Государственная информационная система ЖКХ — это современная и удобная платформа. Задача — сделать сферу жилищно-коммунального хозяйства для граждан более понятной и прозрачной, обеспечить простой доступ к широкому перечню данных.

ГИС ЖКХ — это единый ресурс, где собираются данные о состоянии ЖКХ со всей страны и всех участников рынка: через ГИС ЖКХ россияне могут взаимодействовать с управляющими и ресурсоснабжающими организациями, ТСЖ, органами власти различных уровней. Система доступна по ссылке: [https://dom.gosuslugi.ru/#!/main](https://dom.gosuslugi.ru/%23!/main) .

С помощью Системы россияне могут:

- посмотреть начисления за текущий и предыдущие периоды, а также внести плату за предоставленные жилищно-коммунальные услуги;
- ввести и проверить показания приборов учета;
- контролировать работы по дому, проводимые управляющими организациями, а также их стоимость;
- проверить наличие лицензии у управляющей организации;
- узнать график капитального ремонта дома;
- получить информацию о тарифах на ЖКУ;
- принимать участие в управлении домом, в совместных электронных голосованиях и обсуждение вопросов и проблем с соседями на форуме.
- направить обращения в органы власти;
- получить уведомление о плановом отключении коммунальных ресурсов в своем многоквартирном доме и многое другое.

На сегодня ГИС ЖКХ интегрирована с единым порталом государственных и муниципальных услуг (www.[gosuslugi](http://www.gosuslugi.ru/).ru ), поэтому отдельная регистрация в системе не требуется — зайти можно через подтвержденную учетную запись «Госуслуг». Для удобства пользования системой создано специальное мобильное приложение для платформ iOS и Android.

В рамках работ по развитию ГИС ЖКХ планируется интегрировать ГИС ЖКХ с другими региональными и муниципальными информационными системами, а также расширить взаимодействие с единым порталом госуслуг. Это позволит оптимизировать процесс размещения информации в системе и исключить дублирование данных.

## **на dom.gosuslugi.ru ГИС ЖКХ ПРОСТОIУДОБНО ЧЕСТНО**

## **Оплати жилищно-коммунальные услуги онлайн**

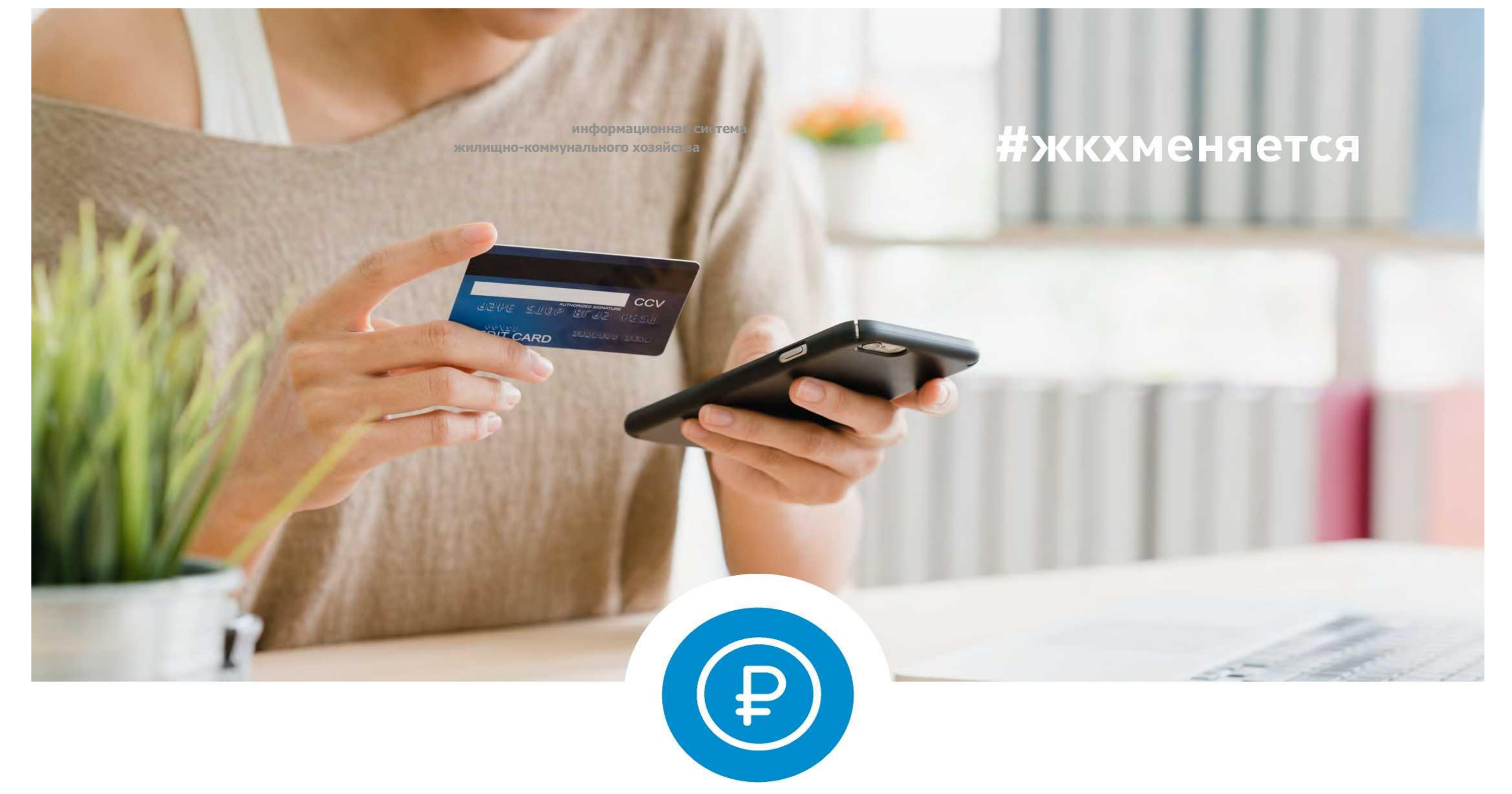

# ГИС ЖКХ ПРОСТОЈУДОБНО ЧЕСТНО

Ha dom.gosuslugi.ru

### Передай показания приборов учета вовремя

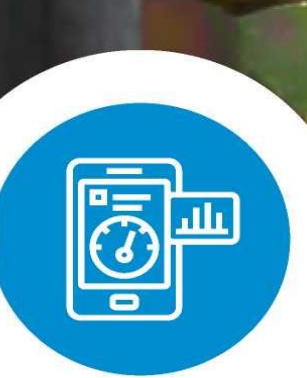

#жкхменяется

**на dom.gosuslugi.ru ГИС ЖКХ ПРОСТОIУДОБНО ЧЕСТНО**

### **Узнай всю информацию о своем доме**

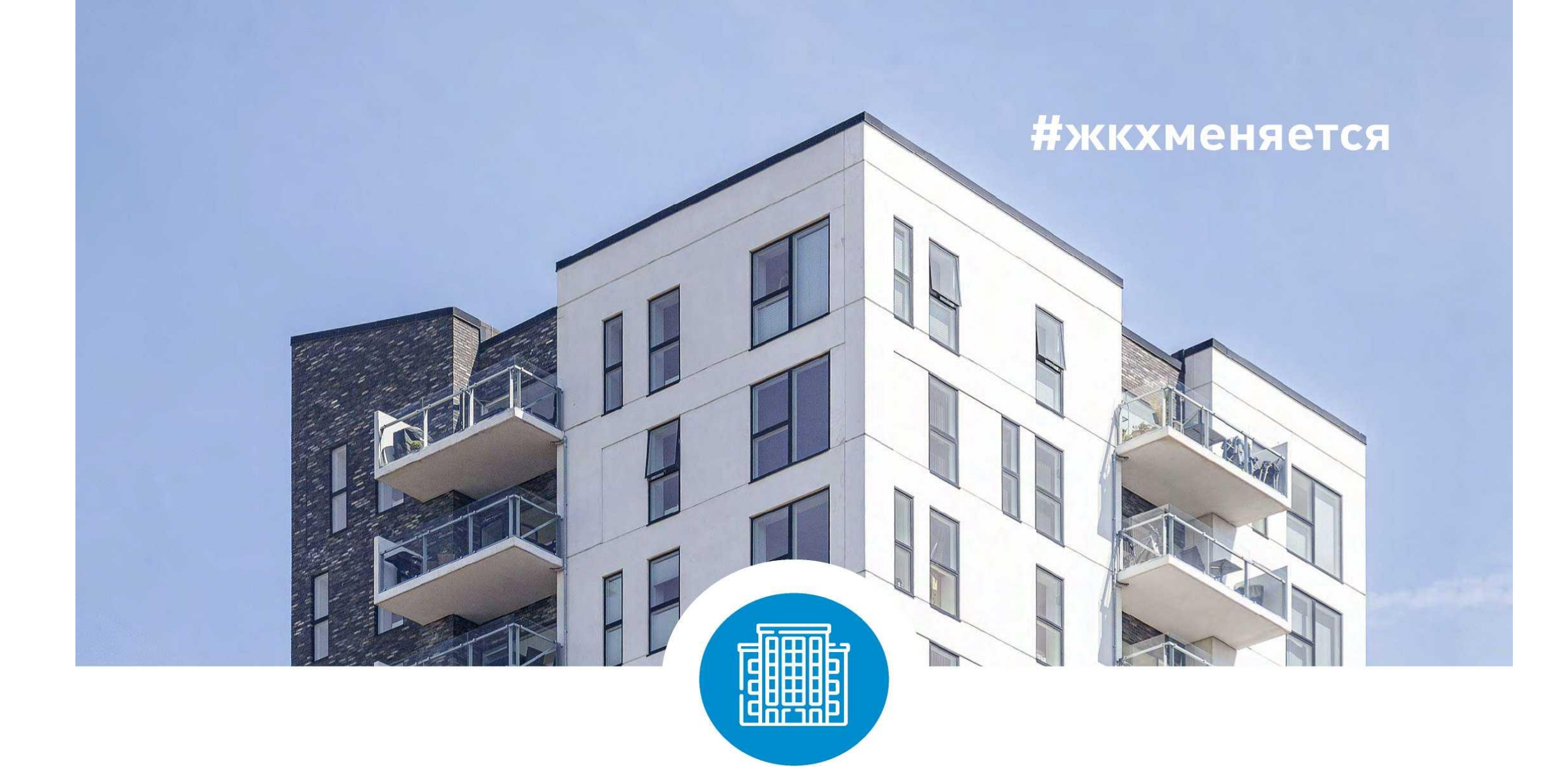

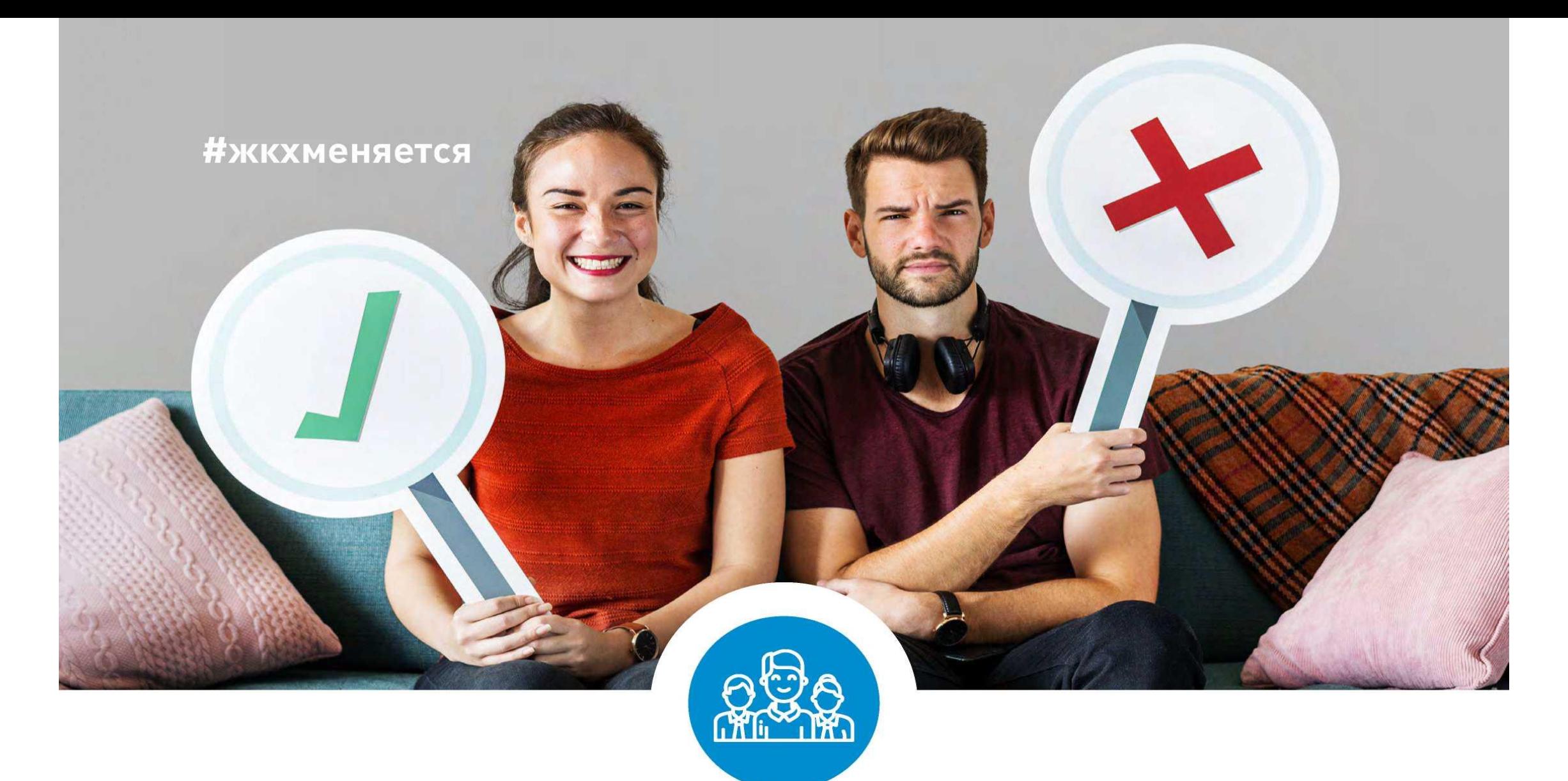

### **Управляй своим домом онлайн. Электронное голосование собственников жилья**

**на dom.gosuslugi.ru**

**ГИС ЖКХ ПРОСТОIУДОБНО ЧЕСТНО**

#### **ГИС ЖКХ ОПЛАТА ЖКУ**

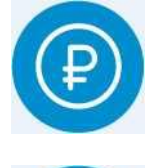

**онлайн оплата услуг ЖКХ**

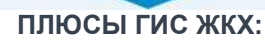

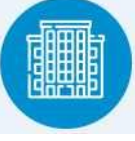

**информация о доме**

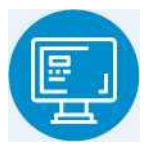

**уведомления об отключениях горячей воды**

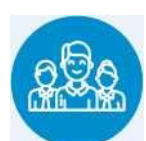

**онлайн голосования собственников жилья**

#### **1. РЕГИСТРАЦИЯ НА ГОСУСЛУГАХ**

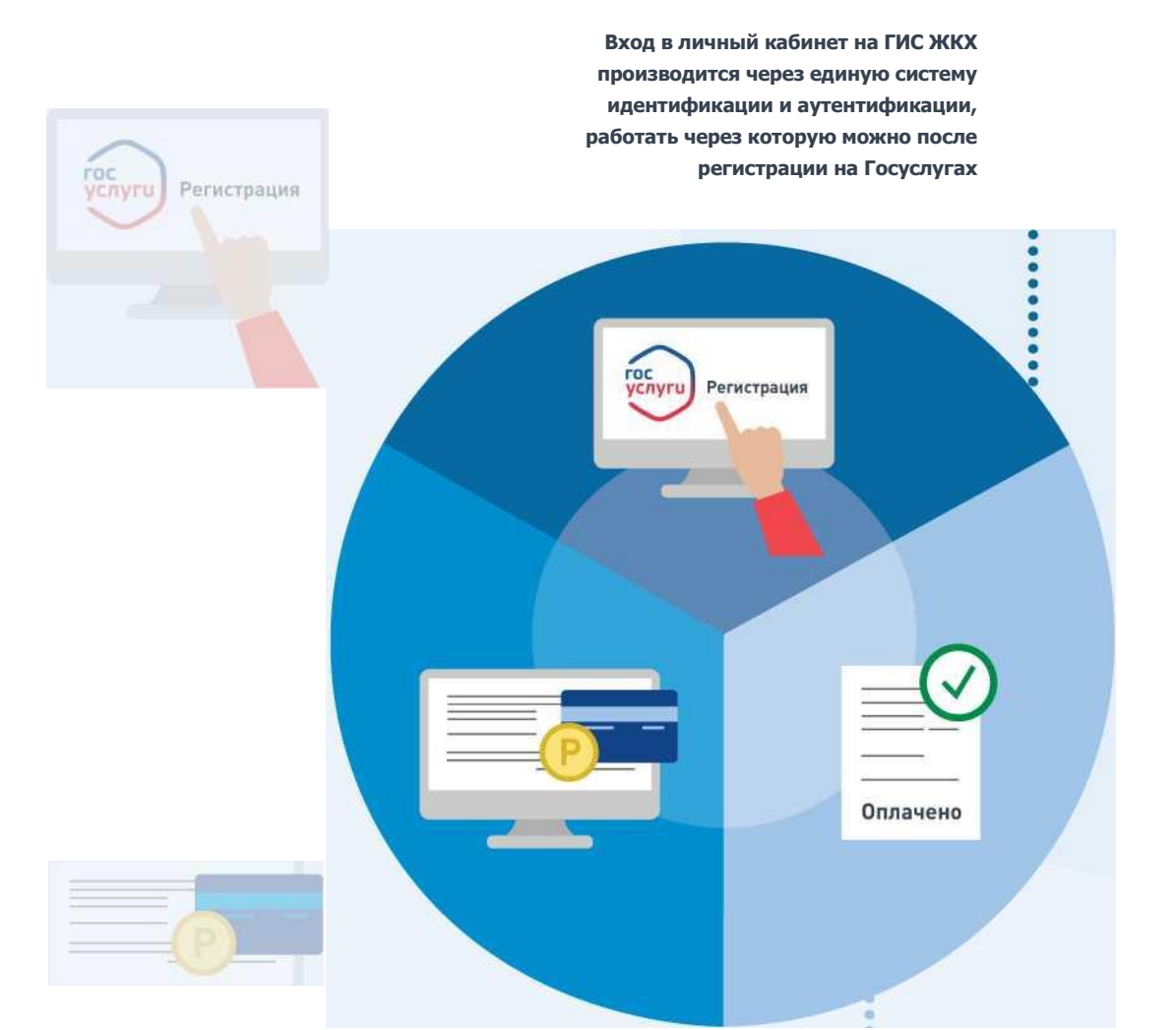

**Оплачено**

#### **3. СЧЕТ ЗА ЖКУ ОПЛАЧЕН**

**После оплаты на электронную почту придет извещение о совершении операции на сайте ГИС ЖКХ**

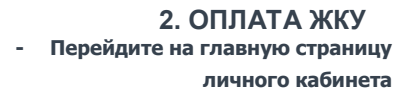

**- В разделе «Действия» нажмите «Оплатить ЖКУ», укажите сумму к оплате**

**- Проверьте наименование УО и сумму оплаты, затем нажмите «Оплатить». Далее необходимо выбрать варианты оплаты:**

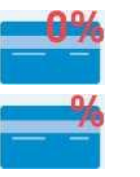

**- через кошелек «Виртуальный мир» без комиссии**

**- через карту любого банка с комиссией**

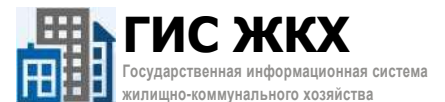

# ПЛЮСЫ ГИС ЖКХ

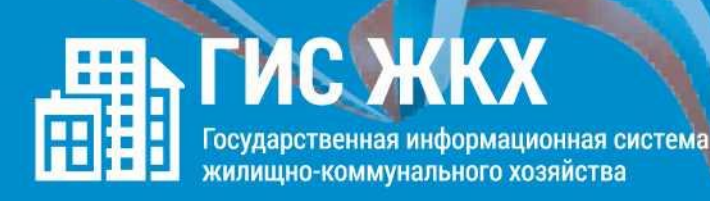

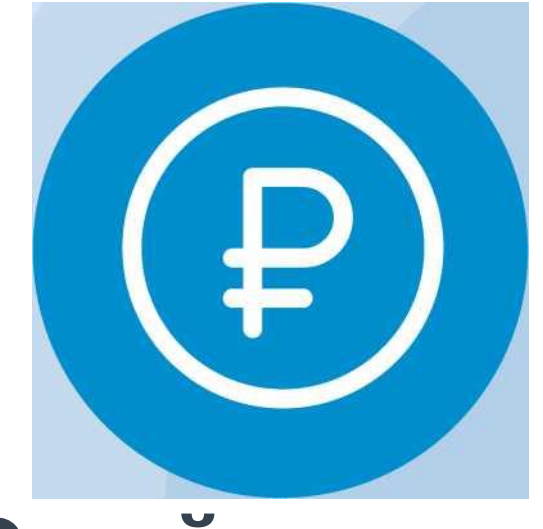

**Онлайн оплата услуг ЖКХ**

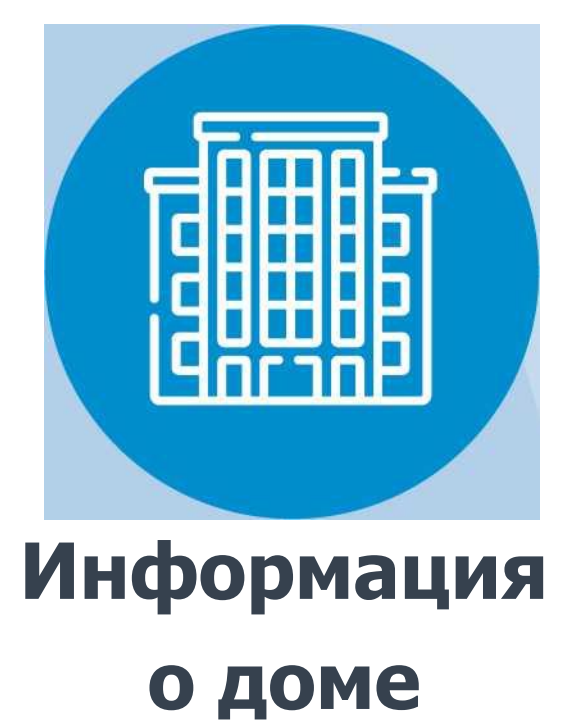

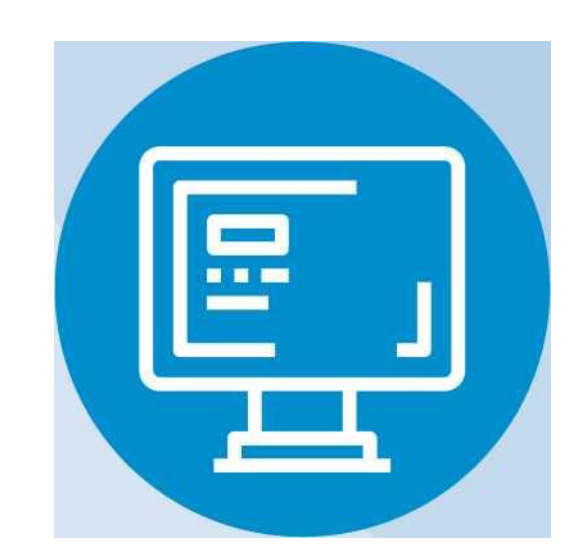

**Онлайн голосования собственников жилья**

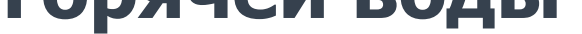

**Уведомления об отключениях горячей воды**

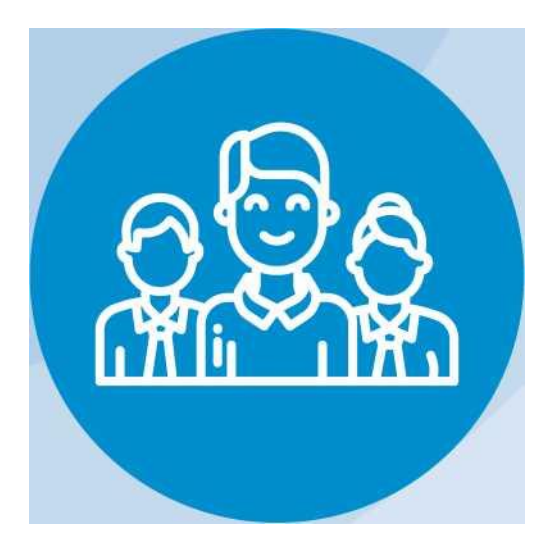

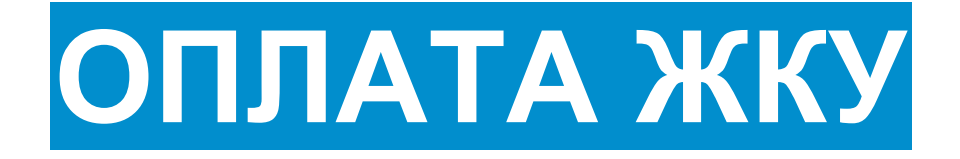

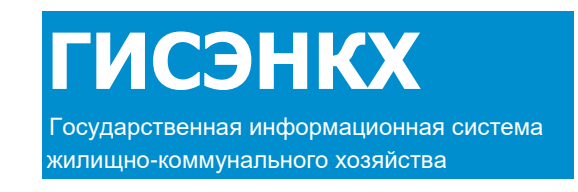

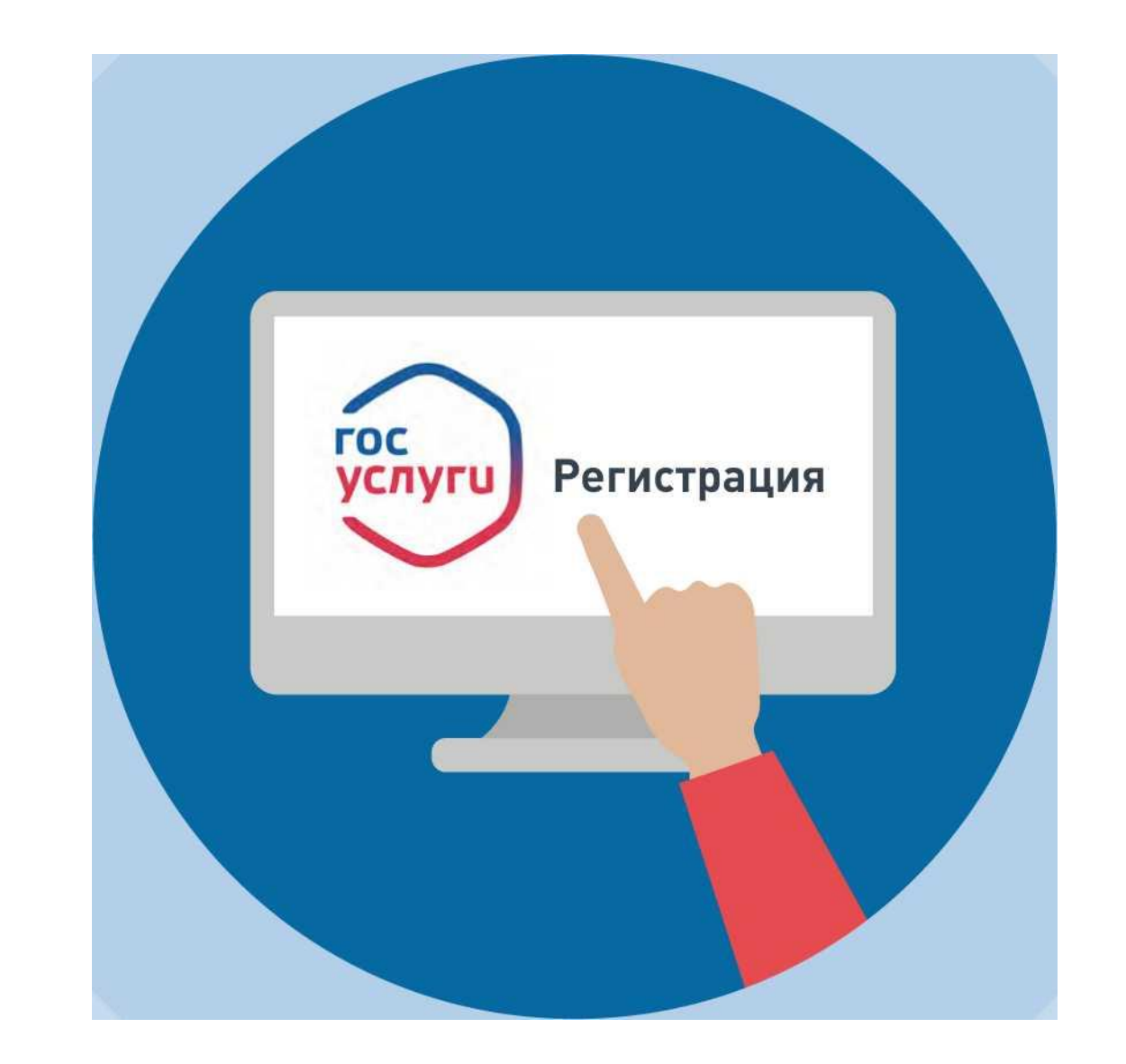

### **1. РЕГИСТРАЦИЯ НА ГОСУСЛУГАХ**

**Вход в личный кабинет на ГИС ЖКХ производится через единую систему идентификации и аутентификации, работать**

#### **через которую можно после регистрации на Госуслугах**

# **ОПЛАТА ЖКУ**

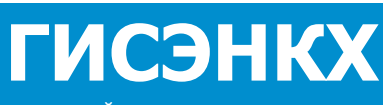

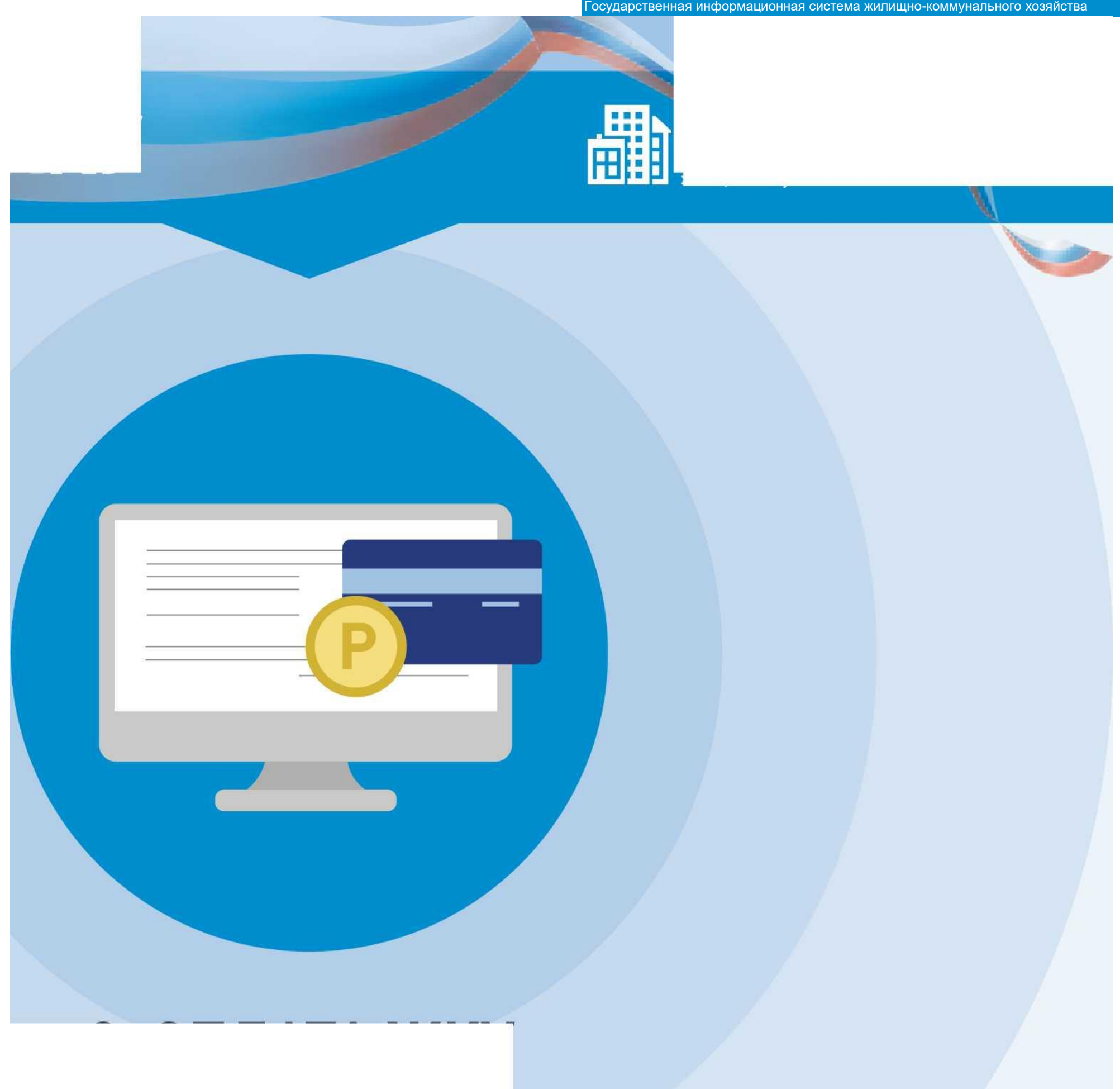

### **2. ОПЛАТА ЖКУ**

- **- Перейдите на главную страницу личного кабинета - В разделе «Действия» нажмите «Оплатить ЖКУ», укажите**
	- **сумму к оплате**
- **- Проверьте наименование УО и сумму оплаты, затем нажмите «Оплатить». Далее необходимо выбрать варианты оплаты: - через кошелек «Виртуальный мир» без комиссии - через карту любого банка с комиссией**

**После оплаты на электронную почту придет извещение**

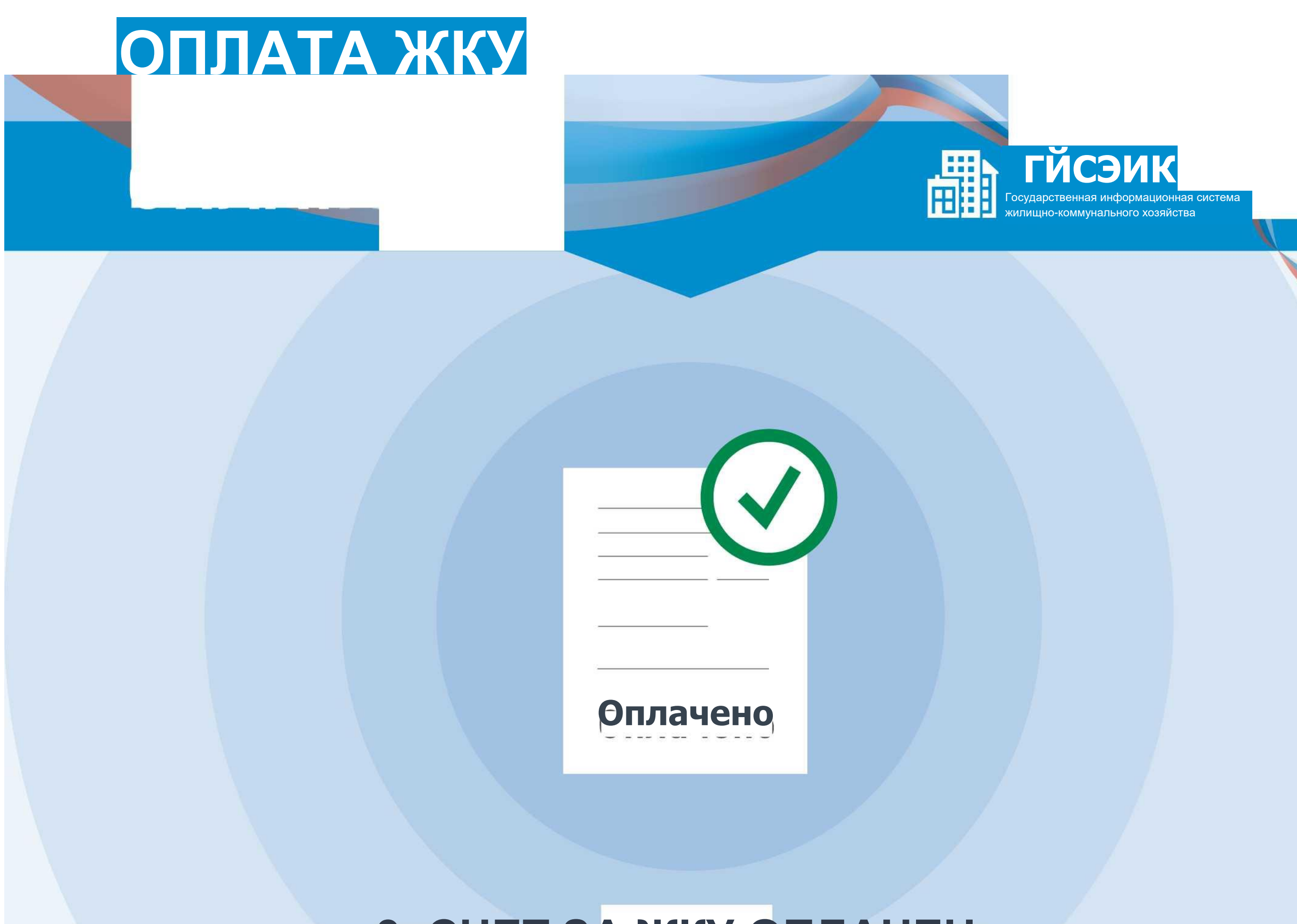

#### **о совершении операции с использованием Карты (реквизитов Карты) на сайте ГИС ЖКХ**

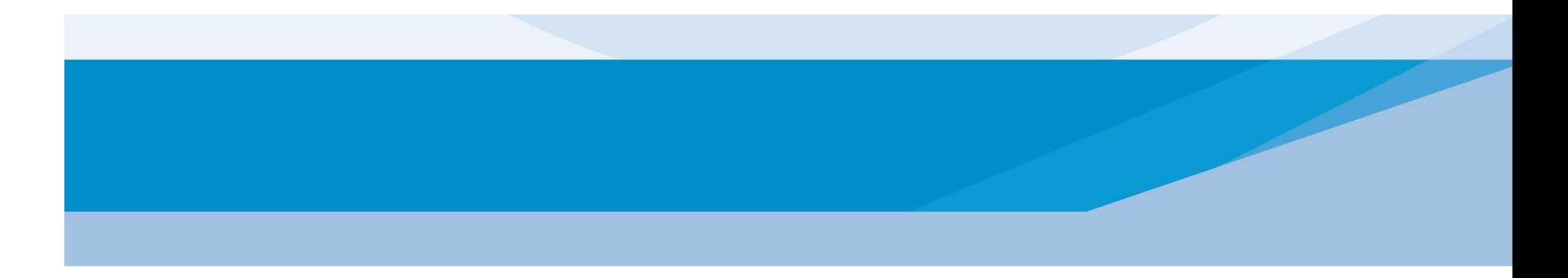

### **3. СЧЕТ ЗА ЖКУ ОПЛАЧЕН**

#### **ГИС ЖКХ ЭЛЕКТРОННОЕ СОБРАНИЕ СОБСТВЕННИКОВ**

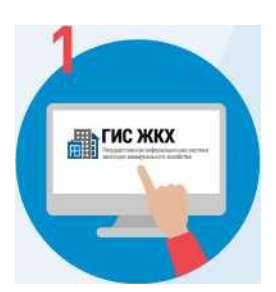

**Войдите в личный кабинет пользователя на портале ГИС ЖКХ (гражданин должен являться собственником жилья в многоквартирном доме (МКД))**

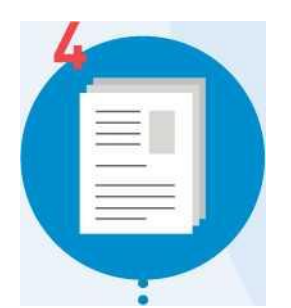

**Нажмите кнопку «Добавить» и заполните необходимые данные по пунктам:**

- **- «общая информация»**
- **- «сведения об администраторе общего собрания»**
- **- «инициаторы голосования»**
- **- «повестка»**
- **- «электронный образ сообщения о проведении общего собрания собственников»**

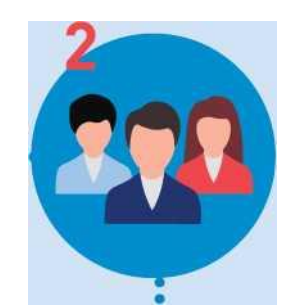

**Выберите раздел «Сообщения о проведении общего собрания»**

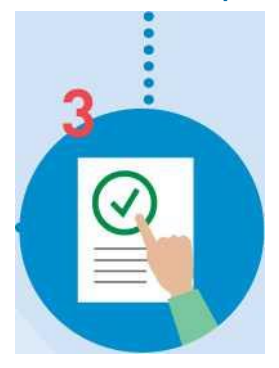

**Зайдите во вкладку «Голосование по дому»**

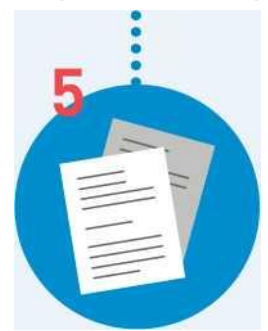

**Нажмите кнопку «Разместить». При попытке размещения сообщения о проведении голосования в системе производится проверка наличия достаточных данных. Таким образом, формируется проект обращения в Госжилинспекцию по данному субъекту с конкретным вопросом**

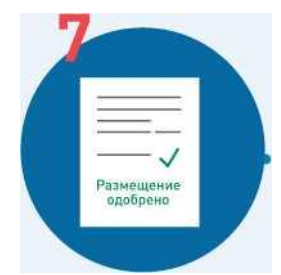

**После проверки обращение собственника жилья в МКД размещается на портале ГИС ЖКХ для проведения электронного голосования**

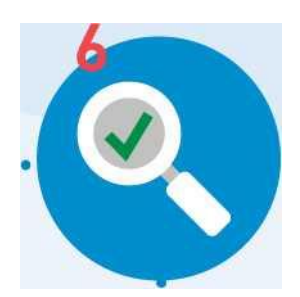

**В соответствии с Жилищным кодексом РФ проверка обращения собственника жилья в МКД производится в течение 10 рабочих дней (т.е. заявление о**

**проведении электронного голосования должно быть подано за 10-12 дней до**

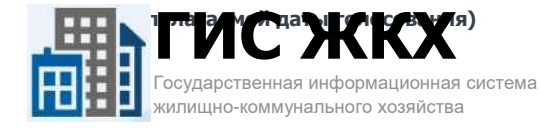

**Войдите в личный кабинет пользователя на портале ГИС ЖКХ (гражданин должен являться собственником жилья в многоквартирном доме (МКД))**

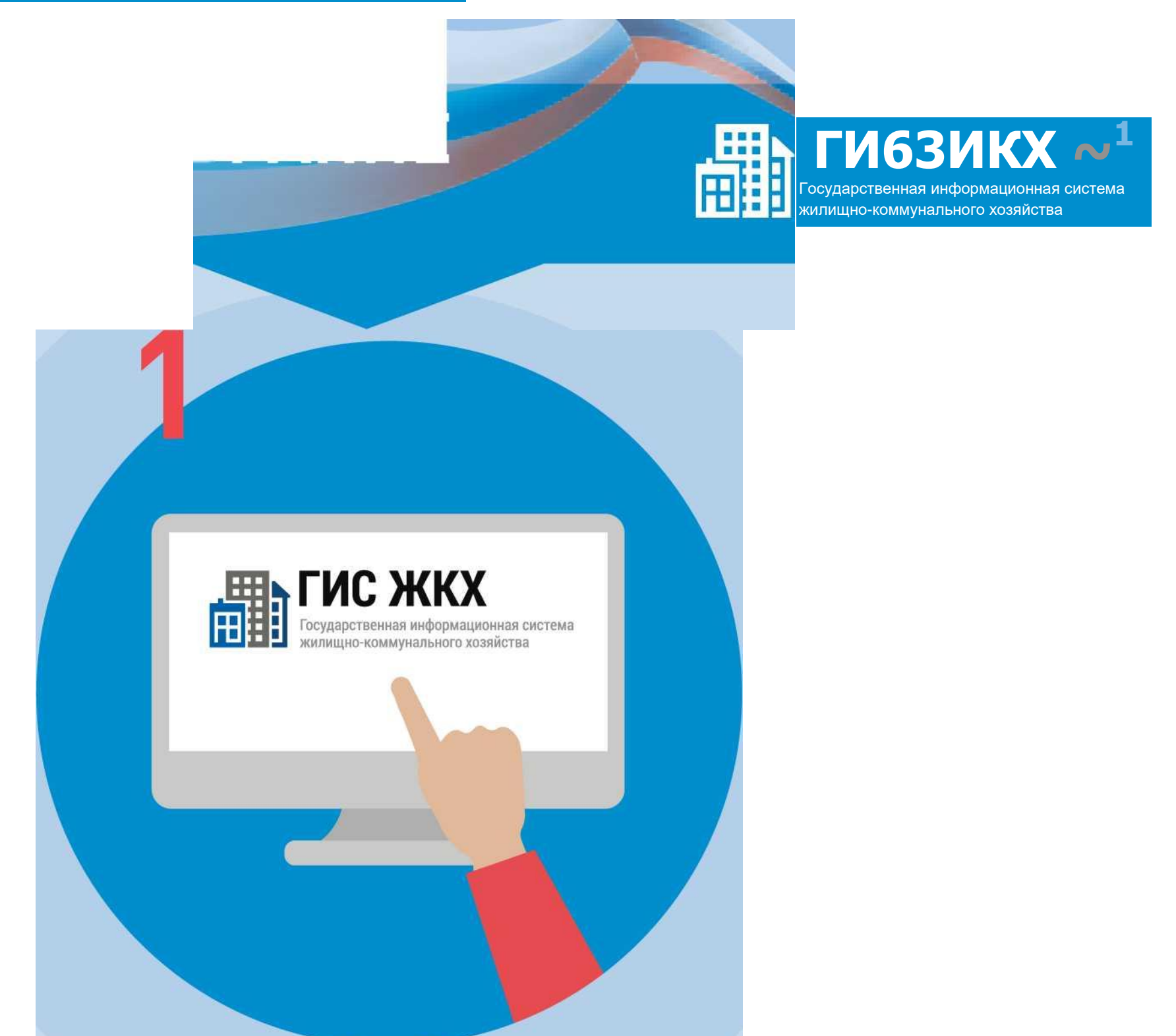

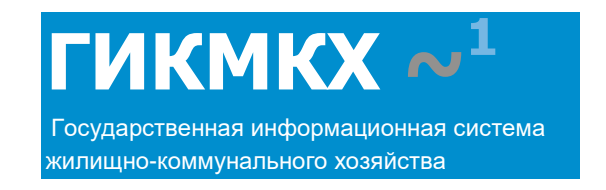

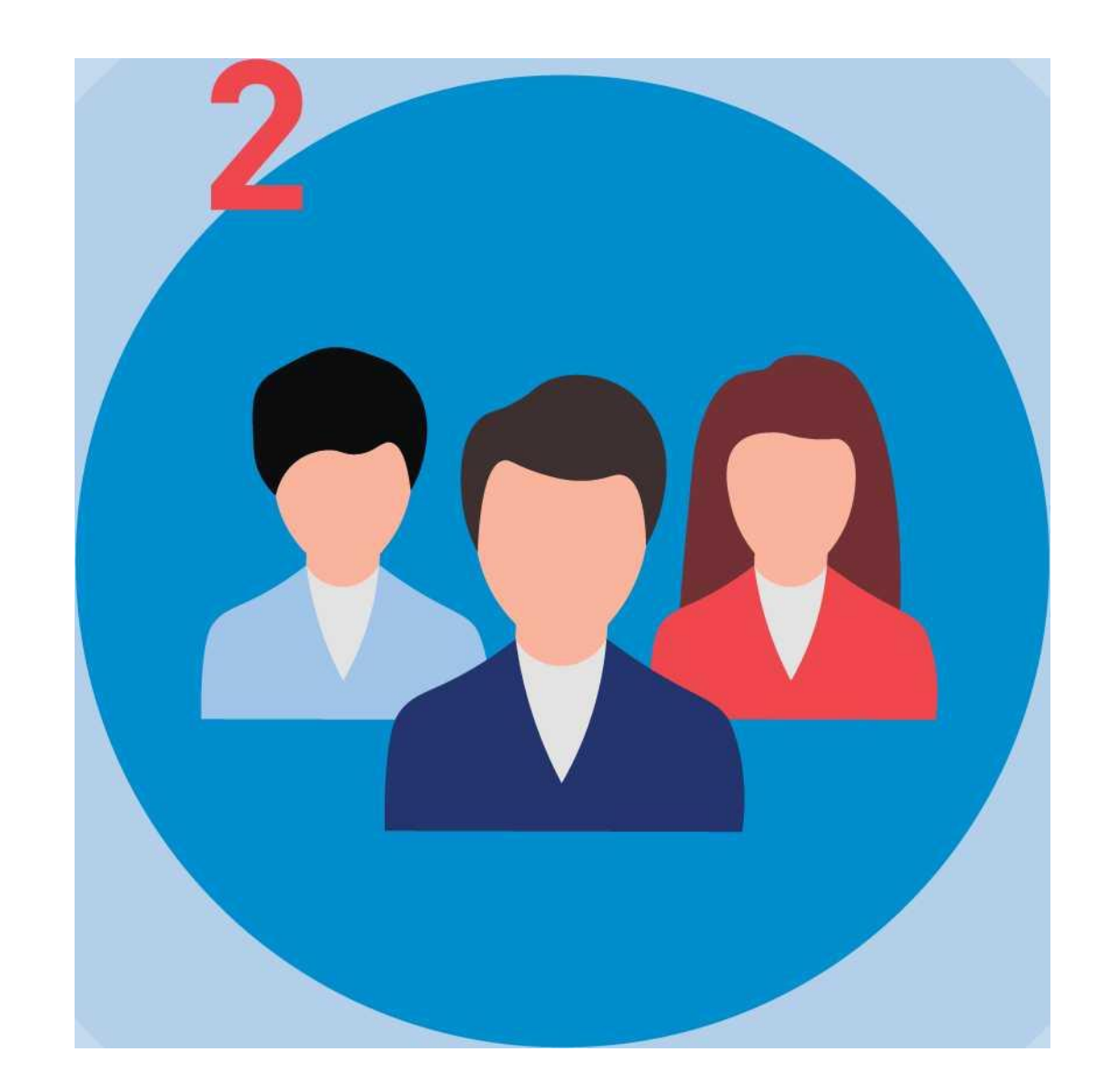

**Выберите раздел «Сообщения о проведении общего собрания»**

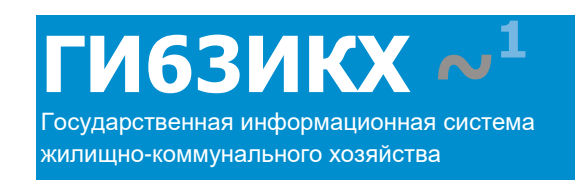

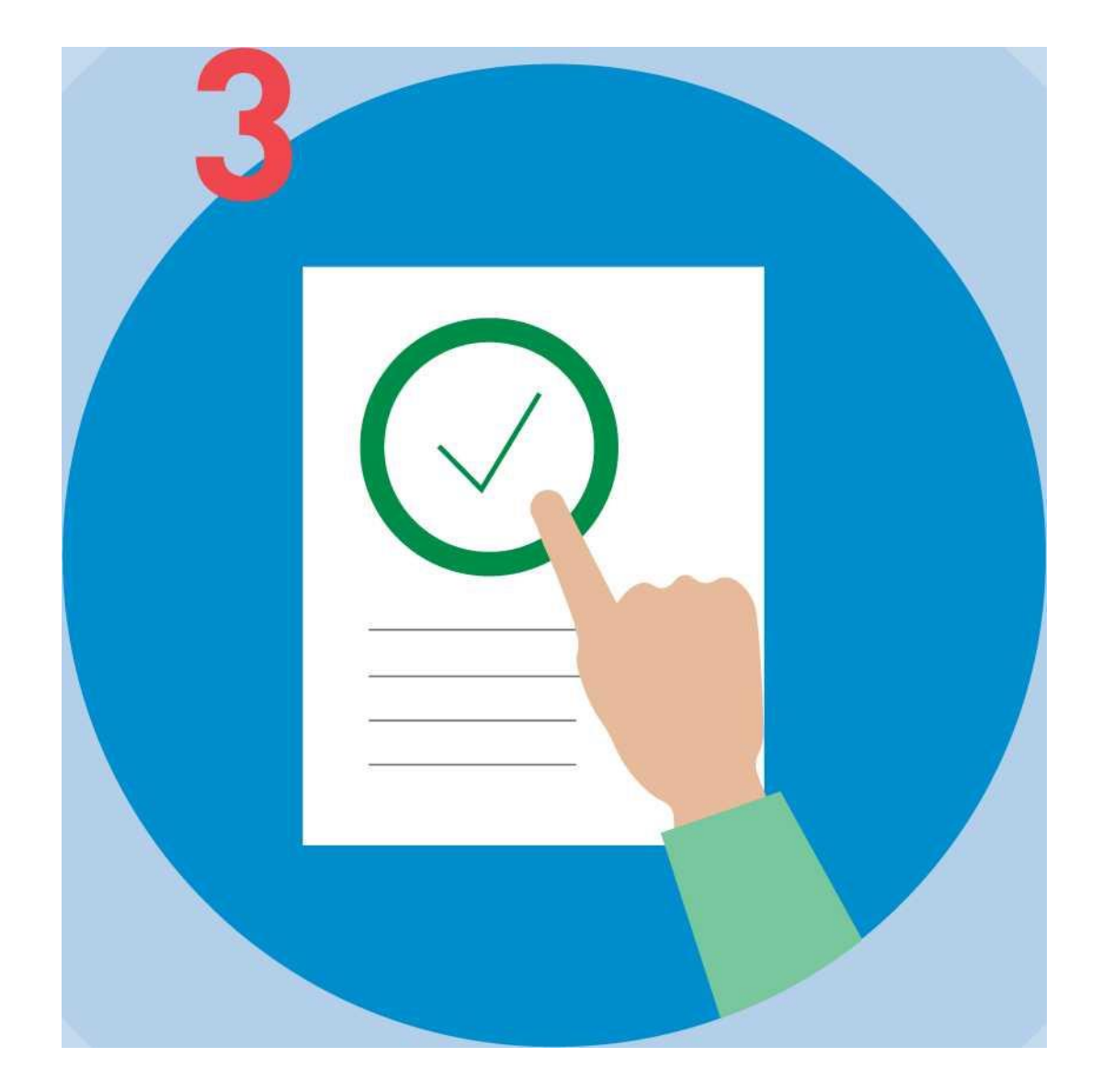

Зайдите во вкладку «Голосование по дому»

**Нажмите кнопку «Добавить» и заполните необходимые данные по пунктам:**

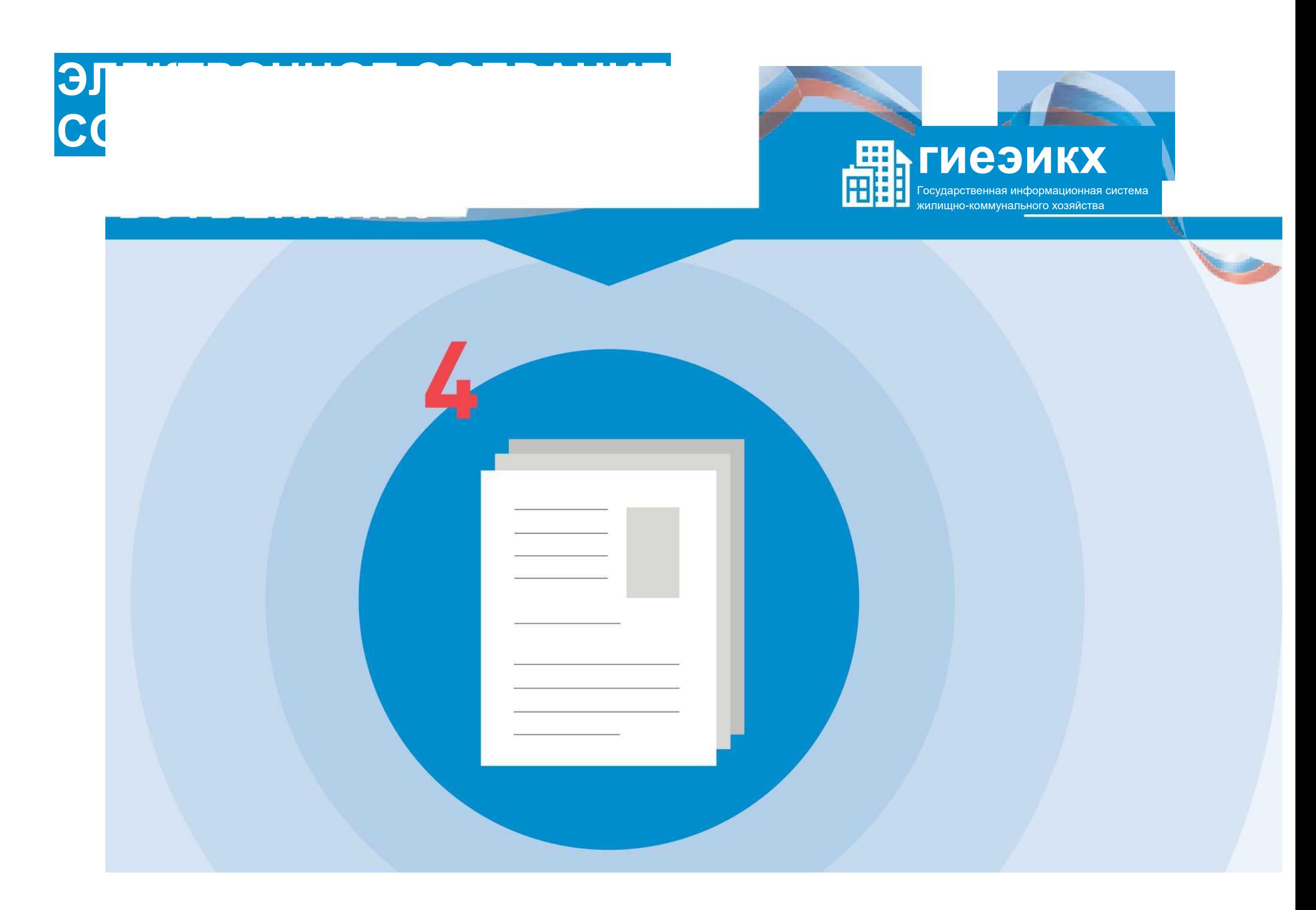

- **- «общая информация»**
- **- «сведения об администраторе общего собрания»**
- **- «инициаторы голосования» - «повестка»**
- **- «электронный образ сообщения о проведении общего собрания**

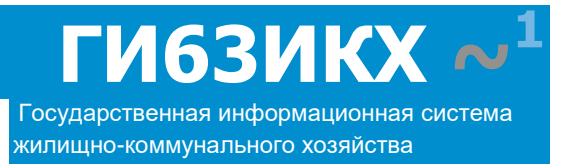

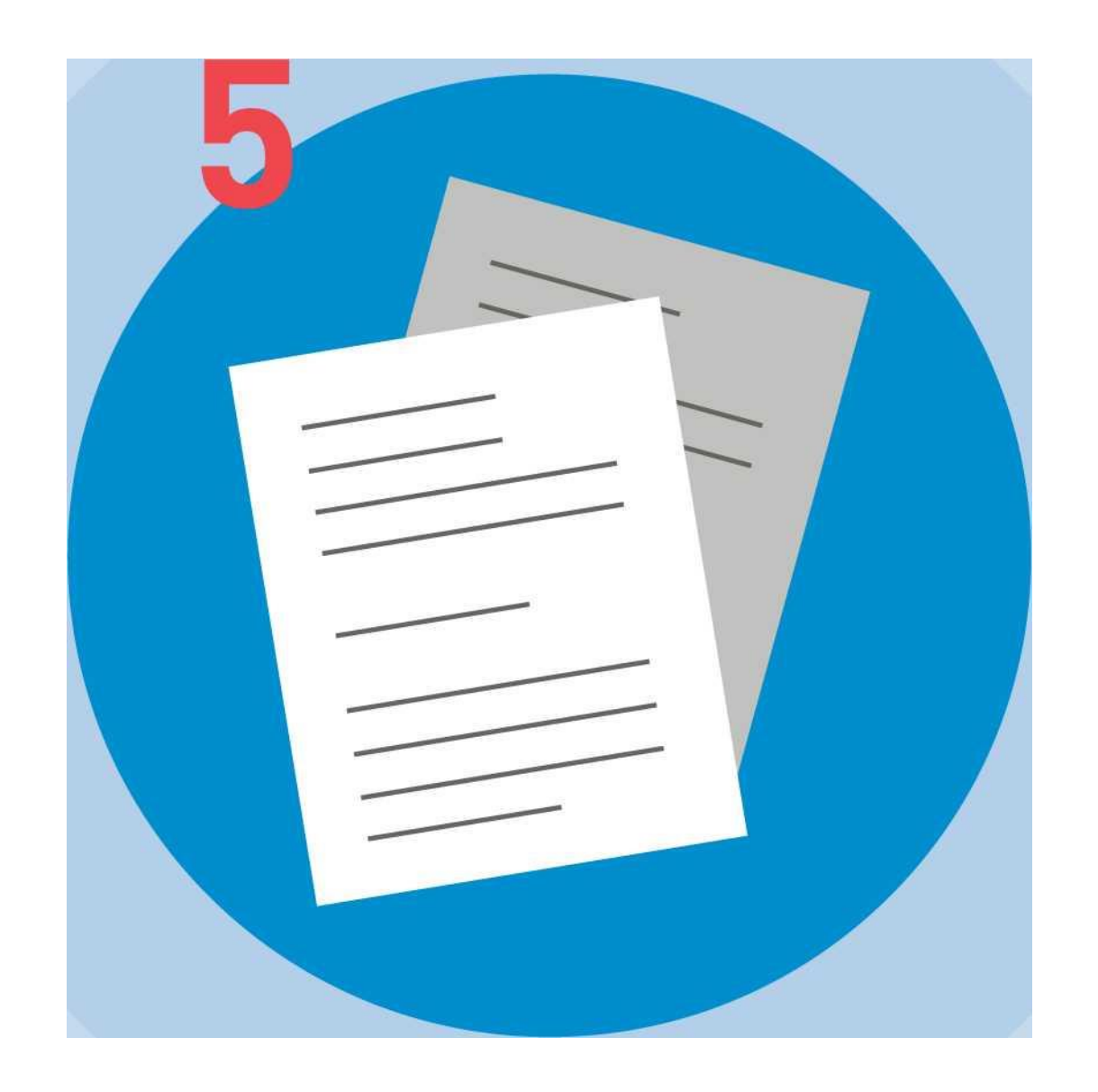

**Нажмите кнопку «Разместить». При попытке размещения сообщения о проведении голосования в системе производится проверка наличия достаточных данных. Таким образом, формируется проект обращения в Госжилинспекцию**

#### **по данному субъекту с конкретным вопросом**

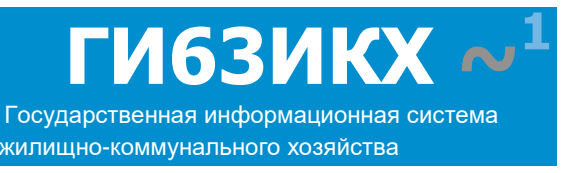

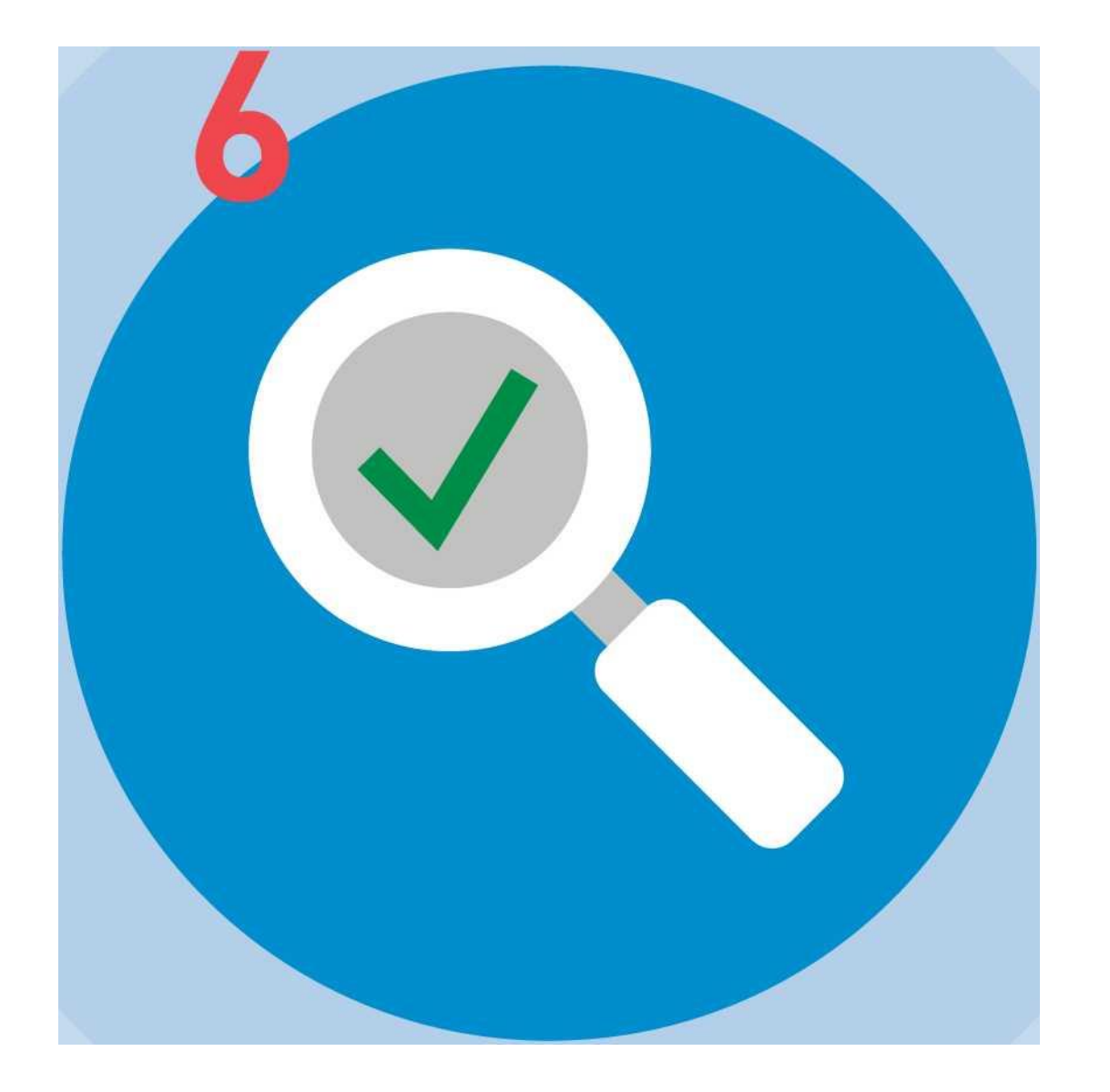

**В соответствии с Жилищным кодексом РФ проверка обращения собственника жилья в МКД производится в течение 10 рабочих дней (т.е. заявление о проведении электронного голосования должно быть подано за 10-12 дней**

#### **до предполагаемой даты голосования)**

**После проверки обращение собственника жилья в МКД размещается на портале ГИС ЖКХ для проведения электронного голосования**

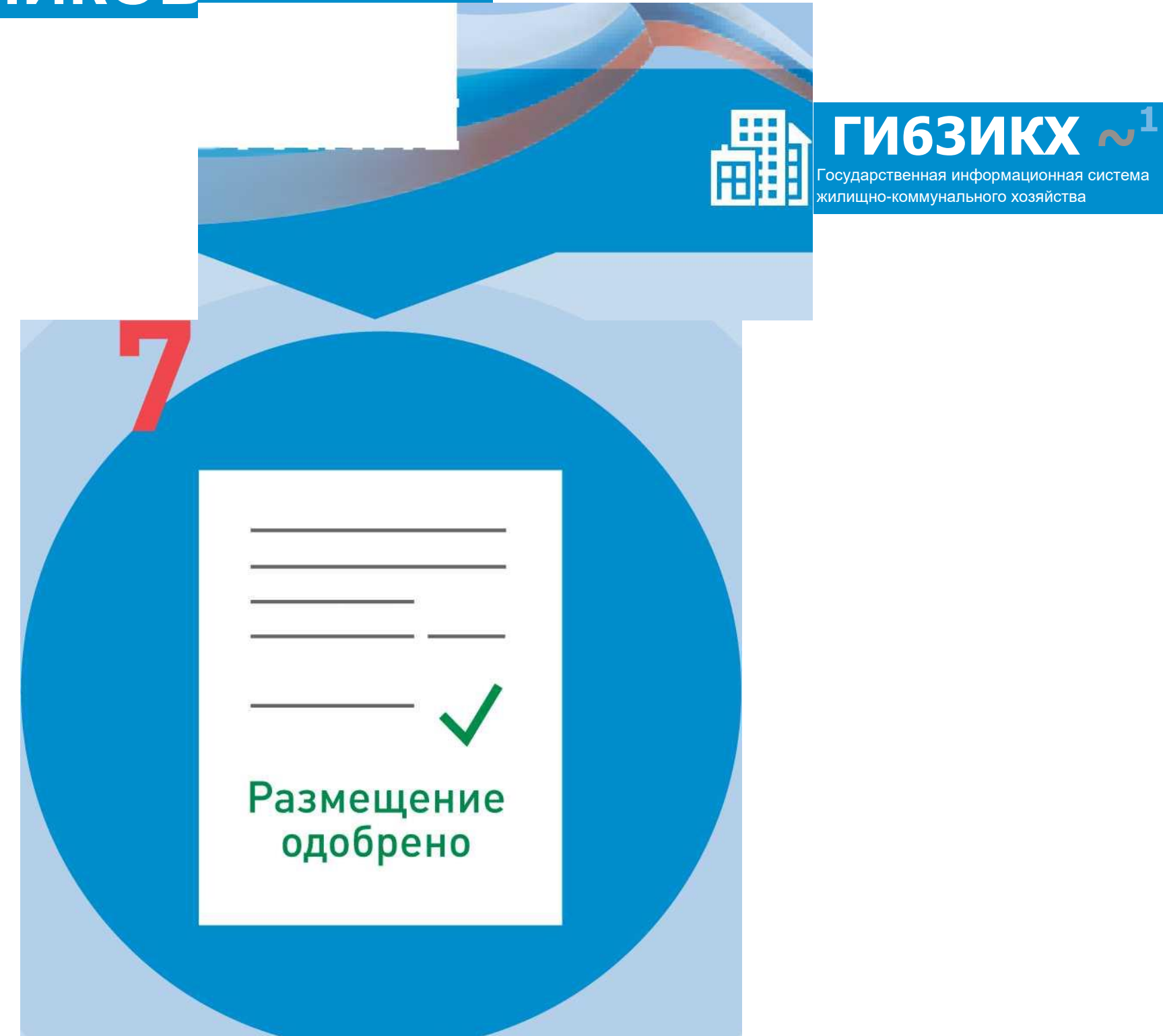

#### **ПОДКЛЮЧЕНИЕ ЛИЦЕВОГО СЧЕТА**

**Войти в личный кабинет и нажать на гиперссылку**

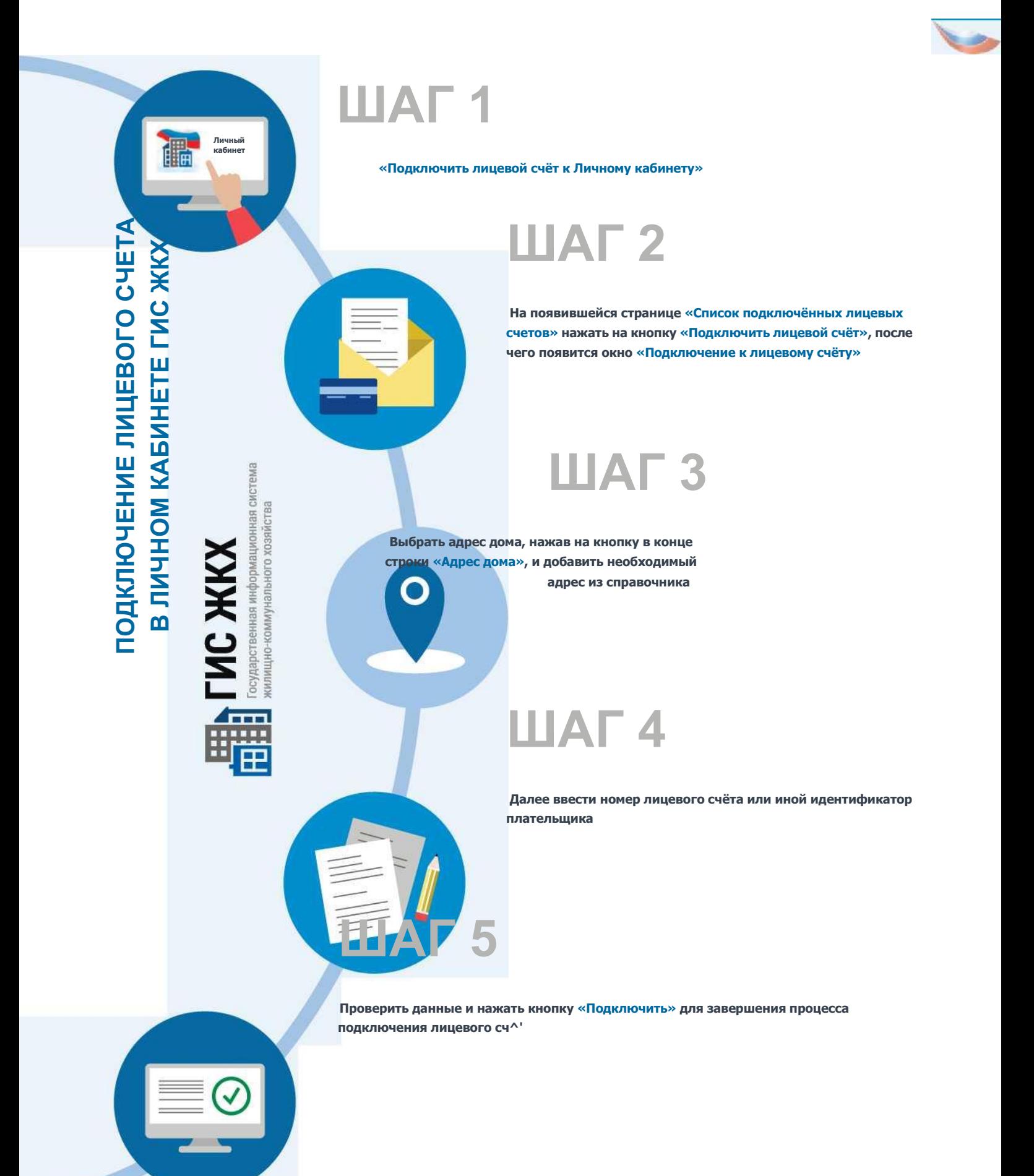

# ЛИЦЕВОЙ СЧЕТ

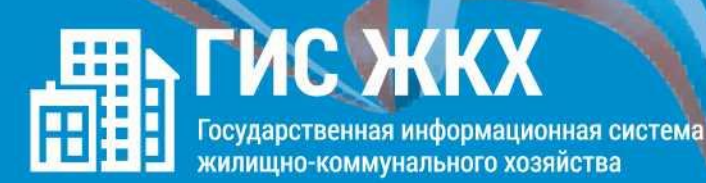

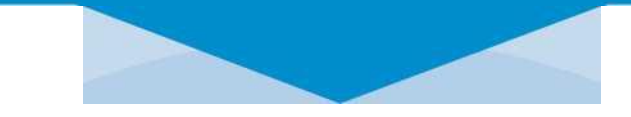

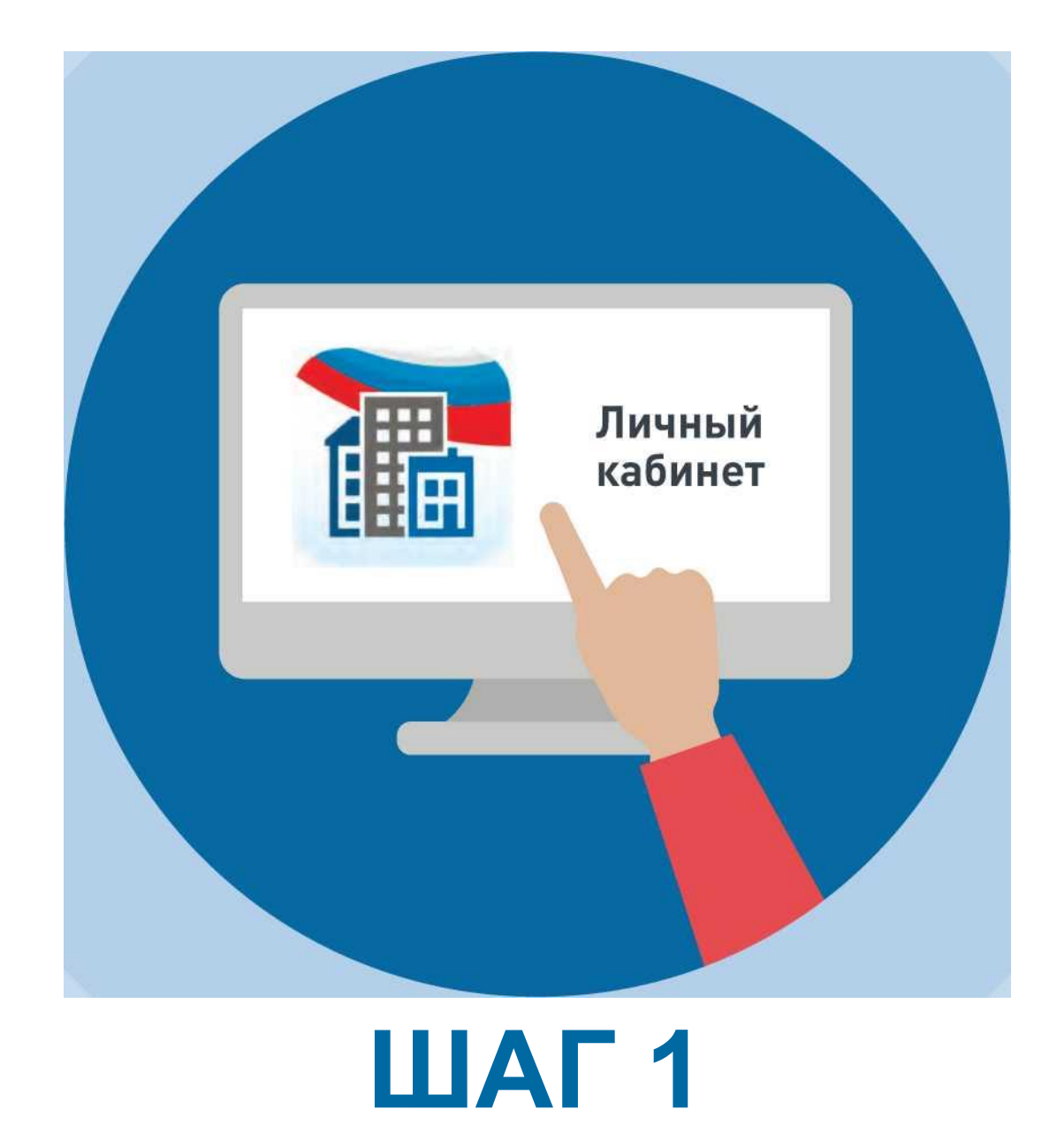

#### Войти в личный кабинет и нажать на гиперссылку «Подключить лицевой счёт к Личному кабинету»

# ЛИЦЕВОЙ СЧЕТ НАРИДА Государственная информационная система

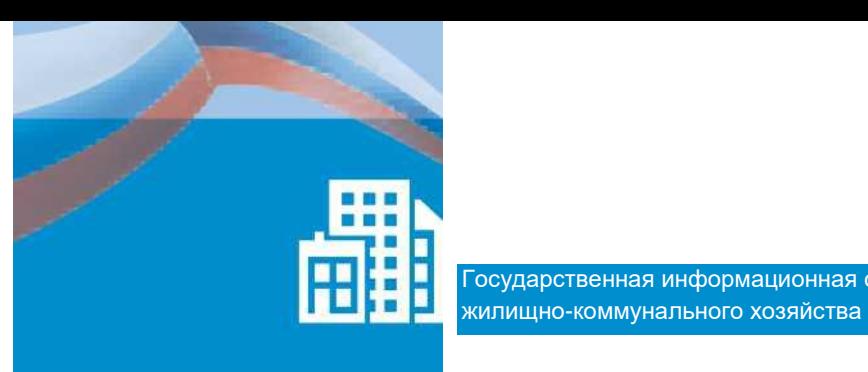

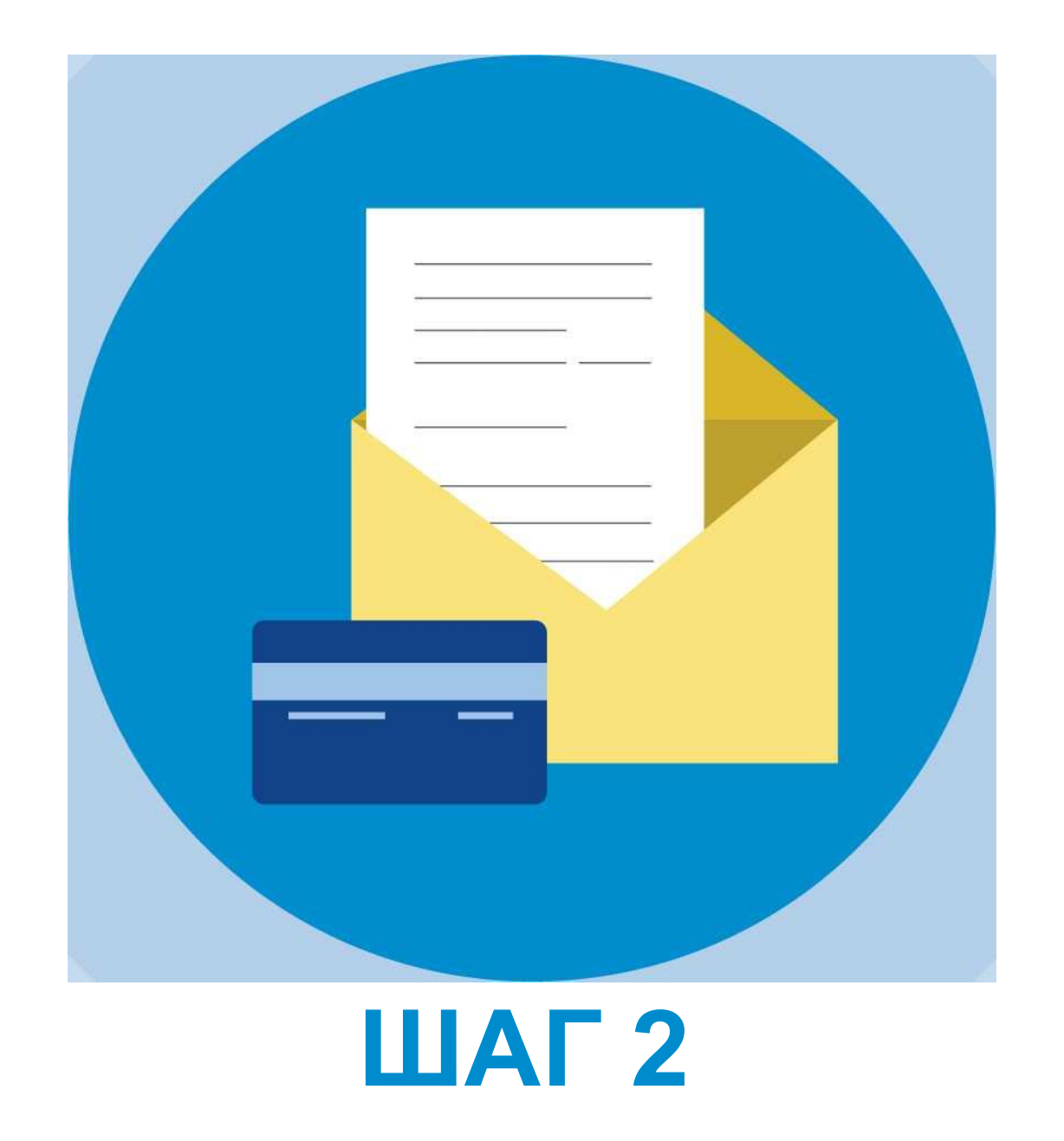

**На появившейся странице «Список подключённых лицевых счетов» нажать на кнопку «Подключить лицевой счёт», после чего появится окно «Подключение к лицевому счёту»**

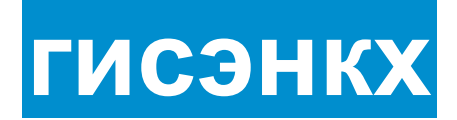

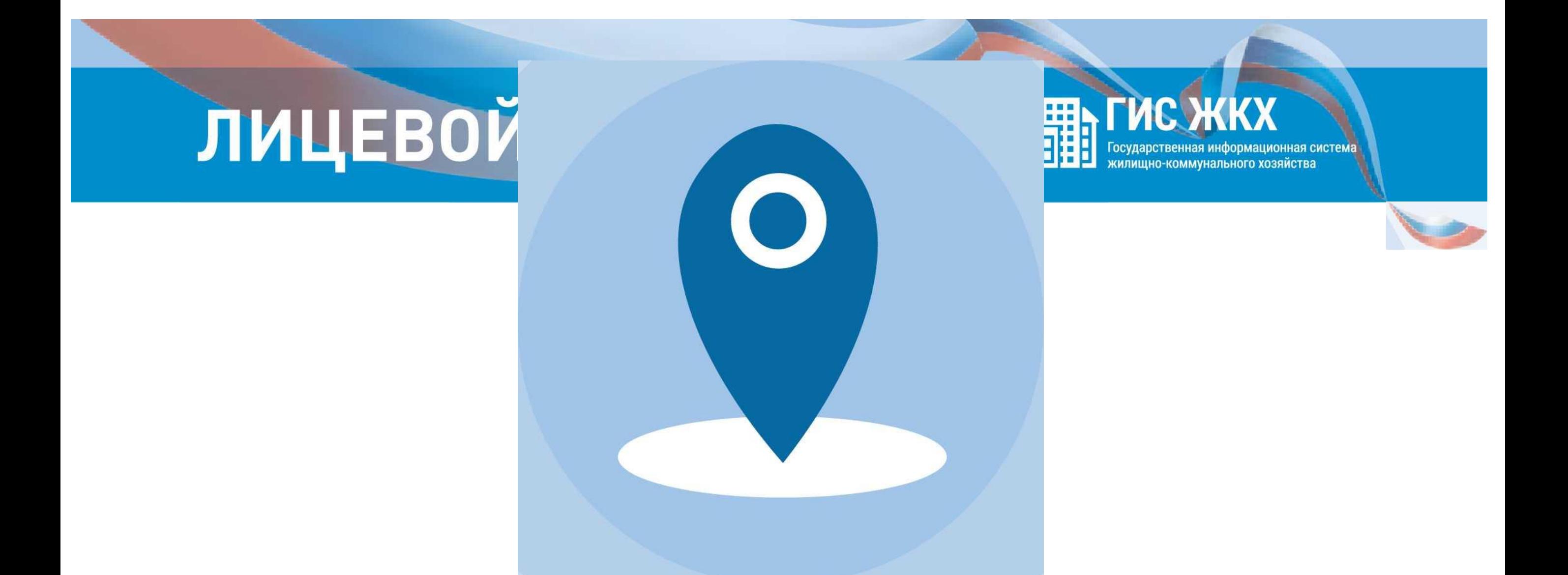

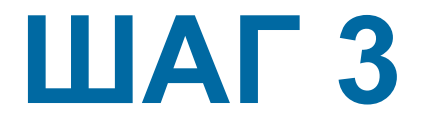

**Выбрать адрес дома, нажав на кнопку в конце строки «Адрес дома», и добавить необходимый адрес из справочника**

# ЛИЦЕВОЙ СЧЕТ

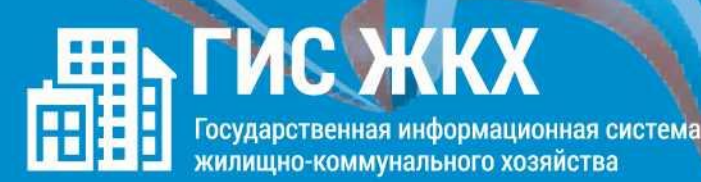

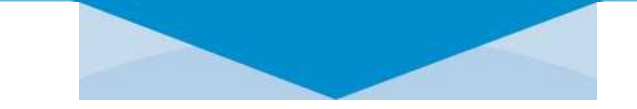

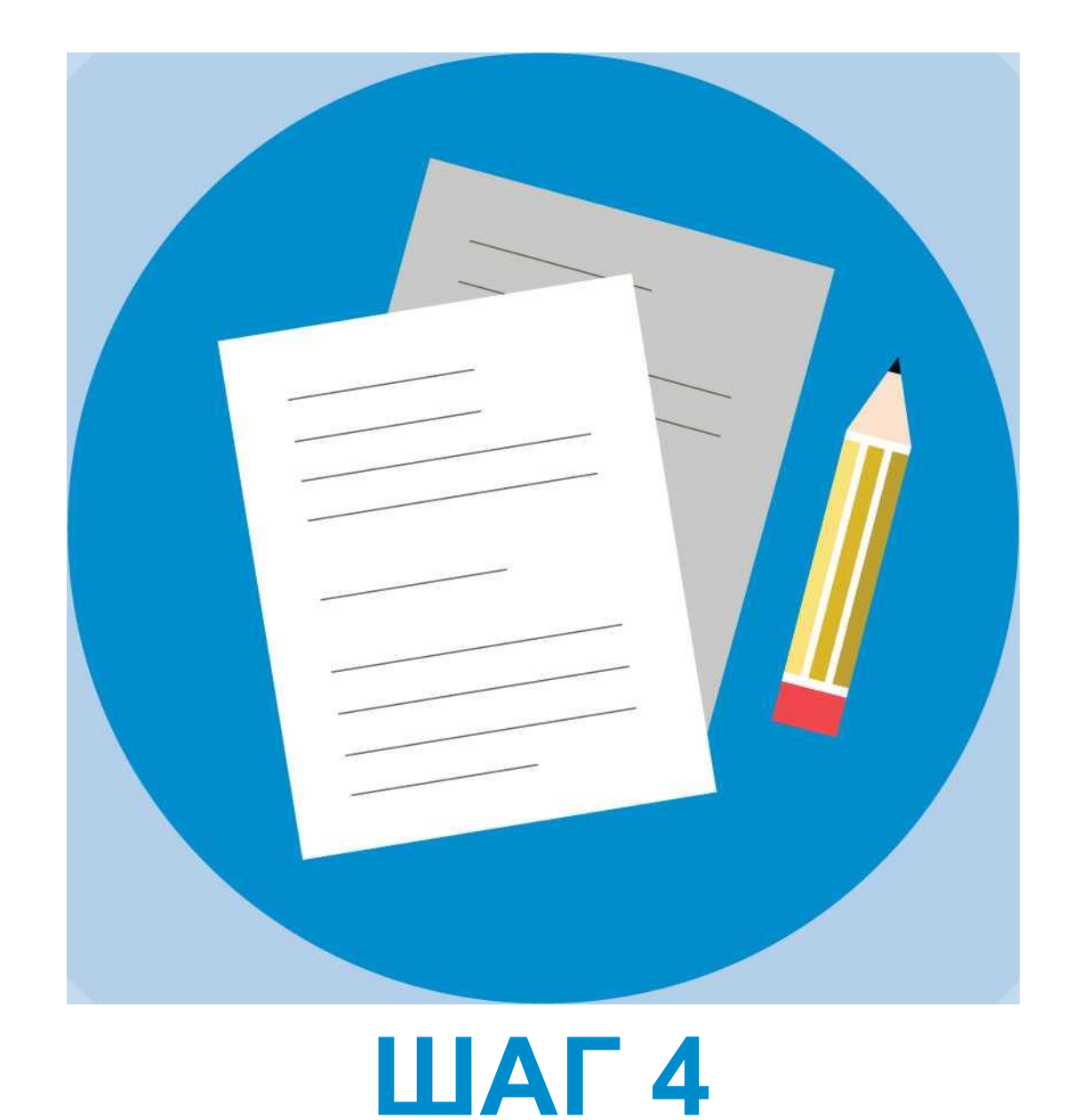

# Далее ввести номер лицевого счёта или

иной идентификатор плательщика

# ЛИЦЕВОЙ СЧЕТ

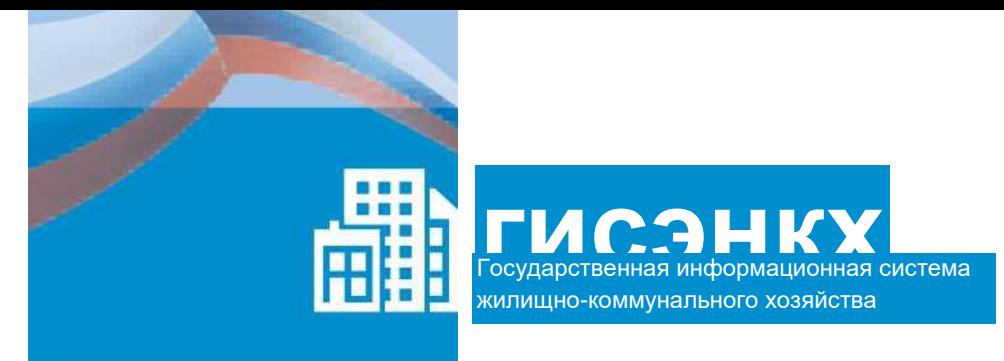

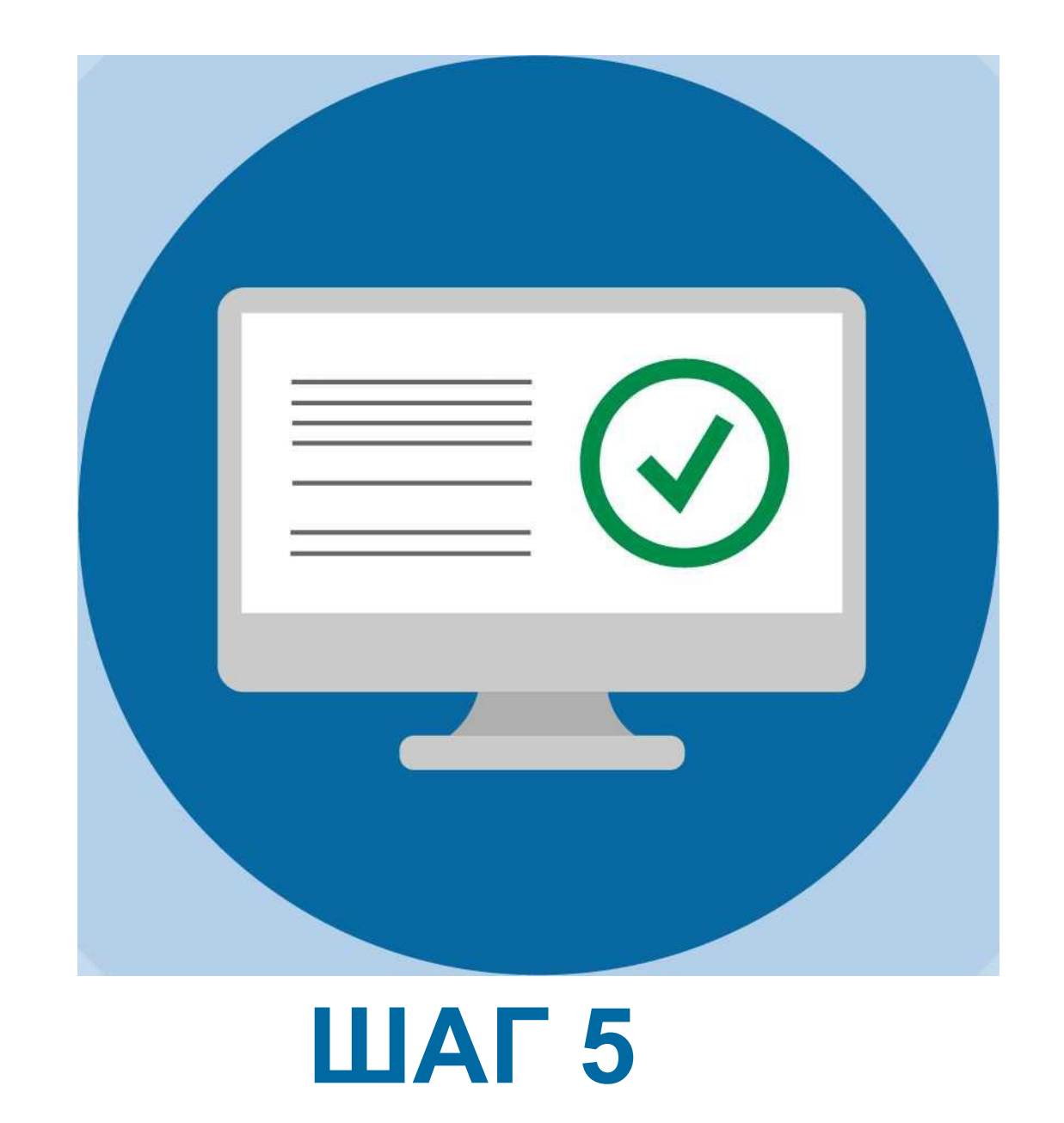

#### Проверить данные и нажать кнопку «Подключить» для завершения процесса подключения лицевого счёта

#### **ОБРАЩЕНИЕ**

**ГРАЖДАН В ГИС ЖКХ**

**Войти в личный кабинет в ГИС ЖКХ**

**В личном кабинете выбрать функцию «Направить обращение или жалобу»**

**Нажать на кнопку справа от поля «Адрес дома/ территории», ввести адрес дома, в отношении которого необходимо рассмотреть проблемный вопрос**

**В окне «Выбор адреса» выбрать из списка необходимые данные, нажать кнопку «Выбрать», чтобы подтвердить их правильность**

**Нажать кнопку «Тема обращения» для выбора тематики проблемного вопроса. Внимательно выбрать тему. Если ни одна из предлагаемых тем не подходит, выбрать «Другая тема» и ввести название в отдельной строке**

**Справа от поля «Адресат обращения» нажать на стрелку вниз, из выпадающего списка выбрать адресата обращения. При отсутствии адресата нажать «Расширенный поиск» и выбрать орган власти или организацию, в которую будет направлено обращение**

**В поле «Текст обращения» ввести вопросы к адресату обращения. При необходимости прикрепить файлы в указанных форматах**

**Нажать кнопку «Отправить». Обращение подано**

**7**

**8**

**4**

**5**

**6**

???

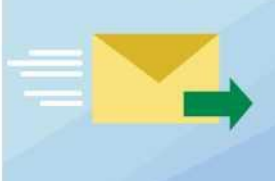

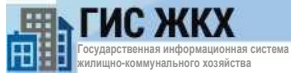

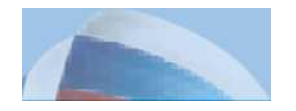

Государственная информационная система

# **ОБРАЩЕНИЯ ГРАЖДАН**

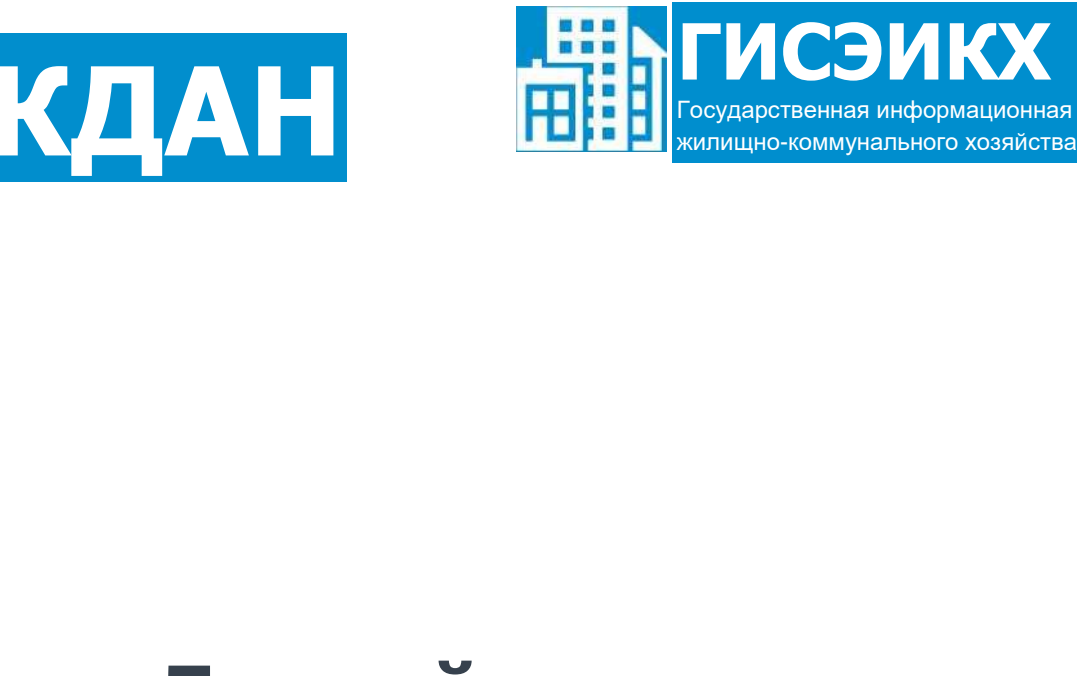

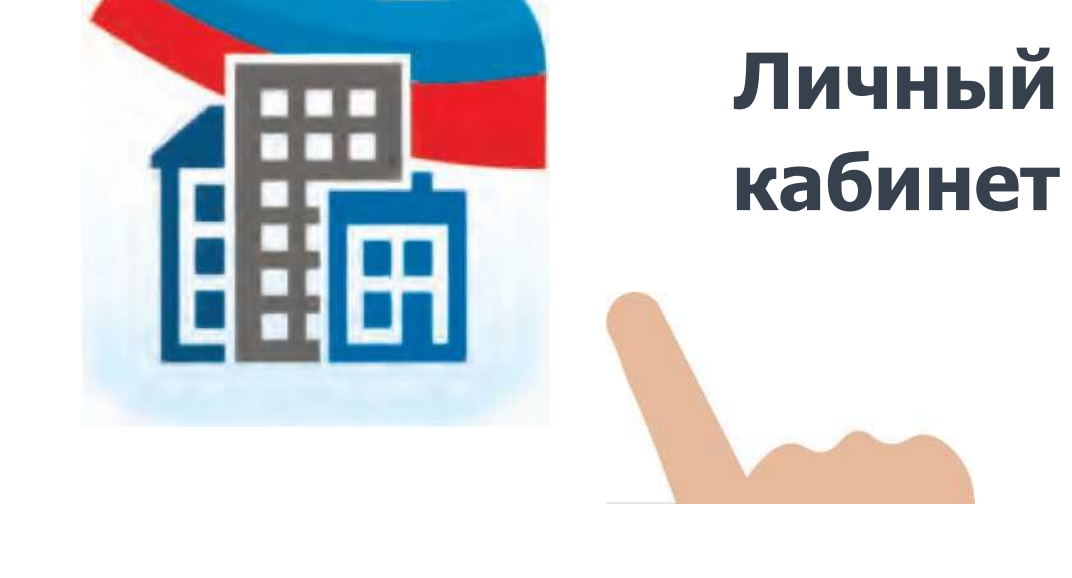

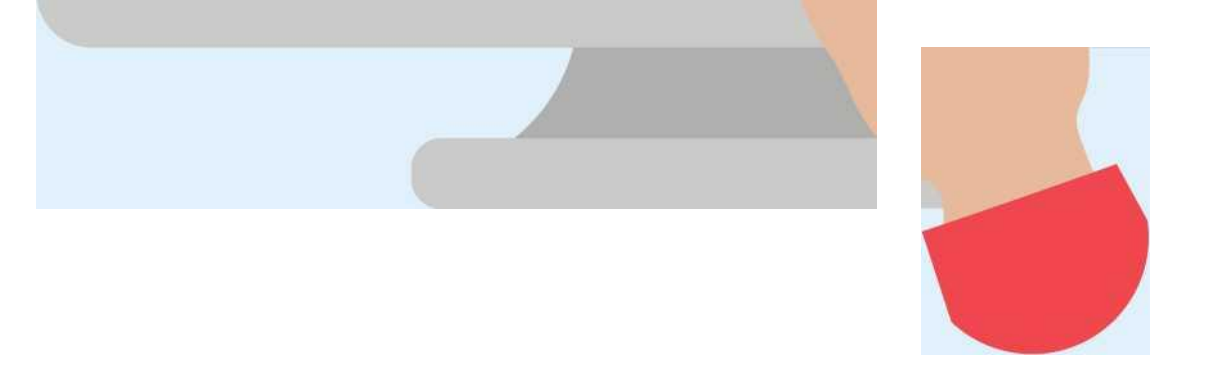

**Войти в личный кабинет в ГИС ЖКХ**

# ОБРАЩЕНИЯ ГРАЖДАН **И ВИДИМЕНИЯ СИСТЕМ**

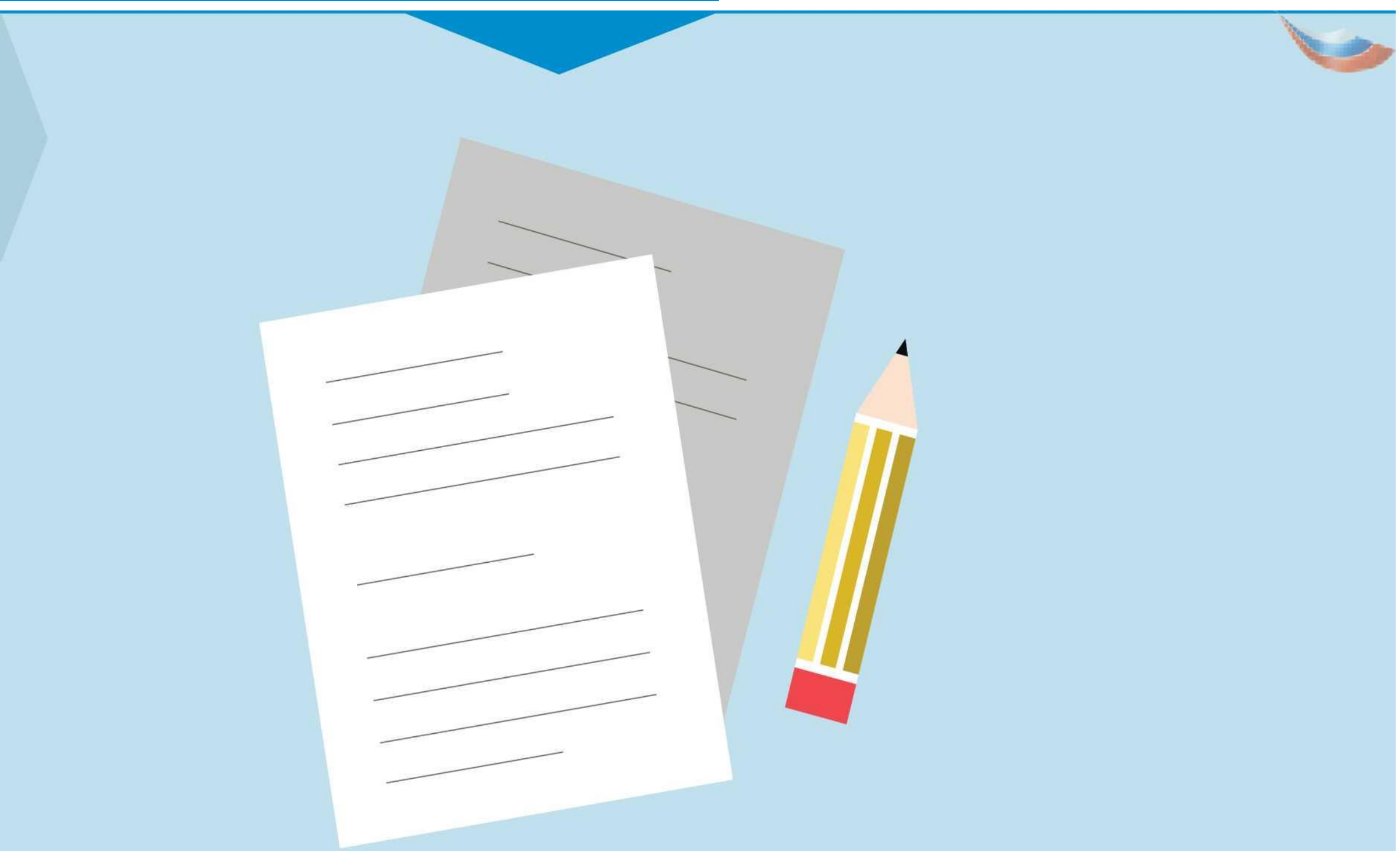

<u>IBZinZJ жилищно-коммунальногохозяи</u>

**В личном кабинете выбрать функцию «Направить обращение или жалобу»**

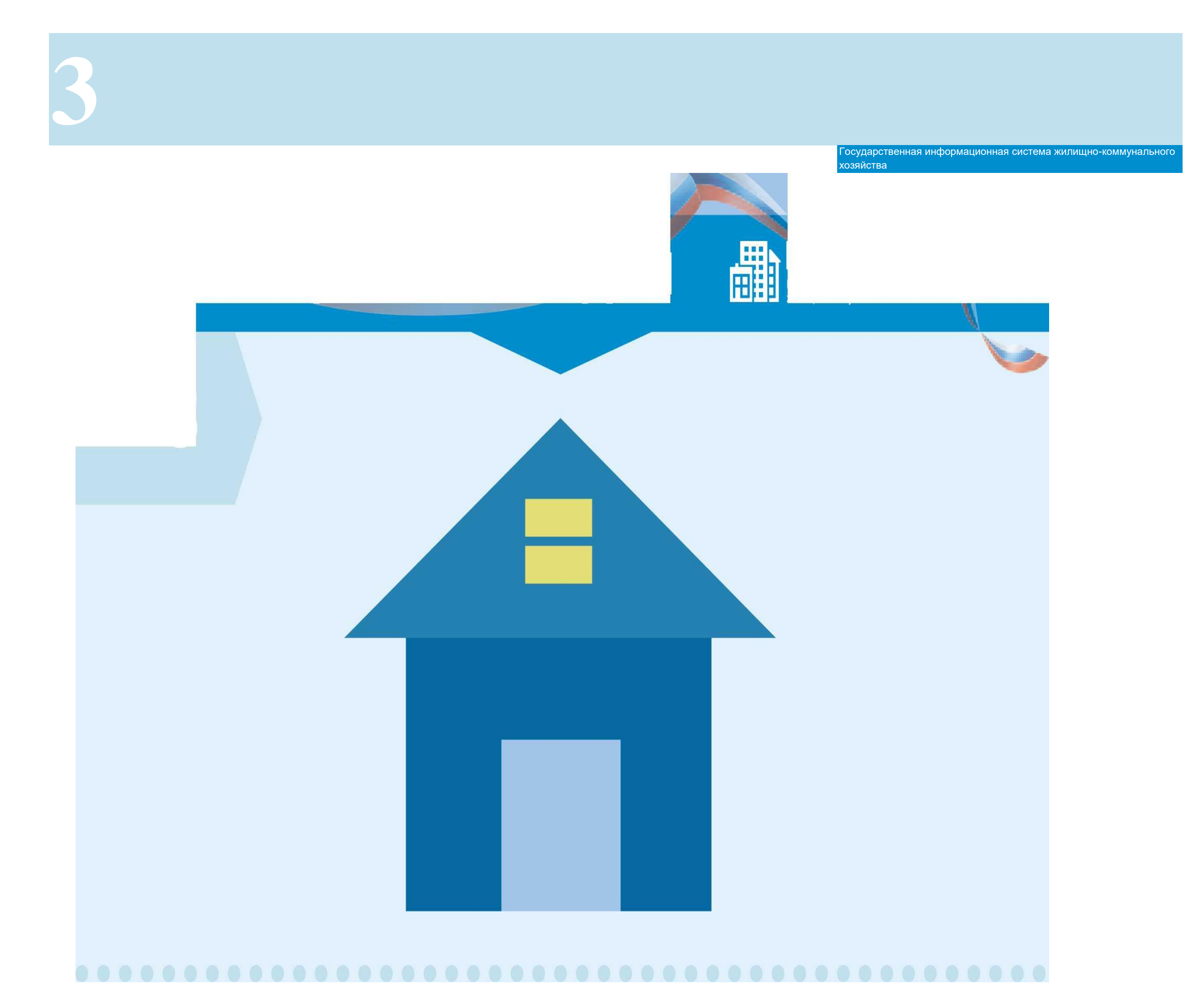

**Нажать на кнопку справа от поля «Адрес дома/ территории», ввести адрес дома, в отношении которого необходимо рассмотреть проблемный вопрос**

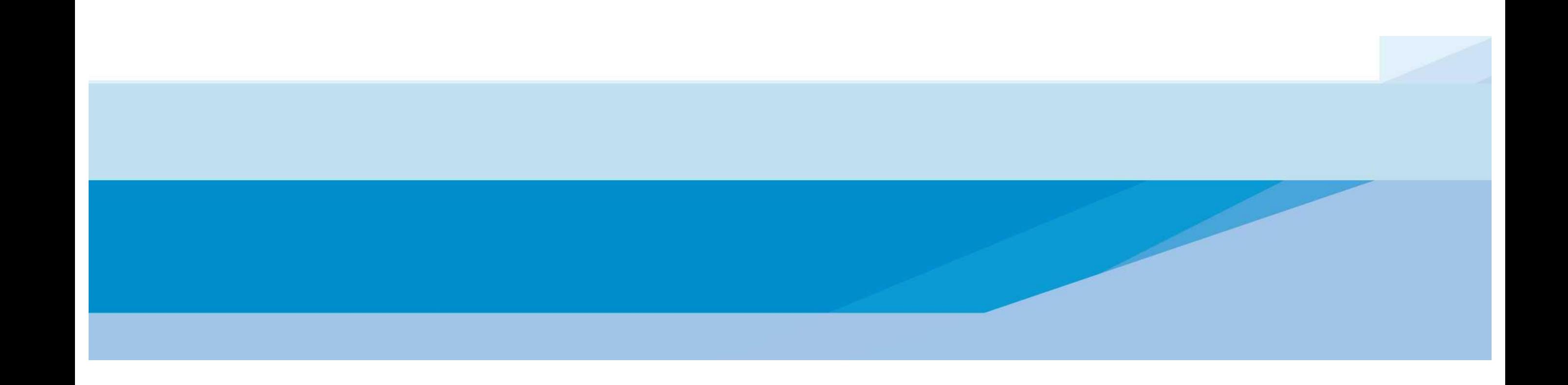

# **ОБРАЩЕНИЯ ГРАЖДАН ГИ63ИКХ <sup>~</sup>**

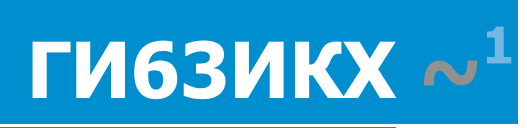

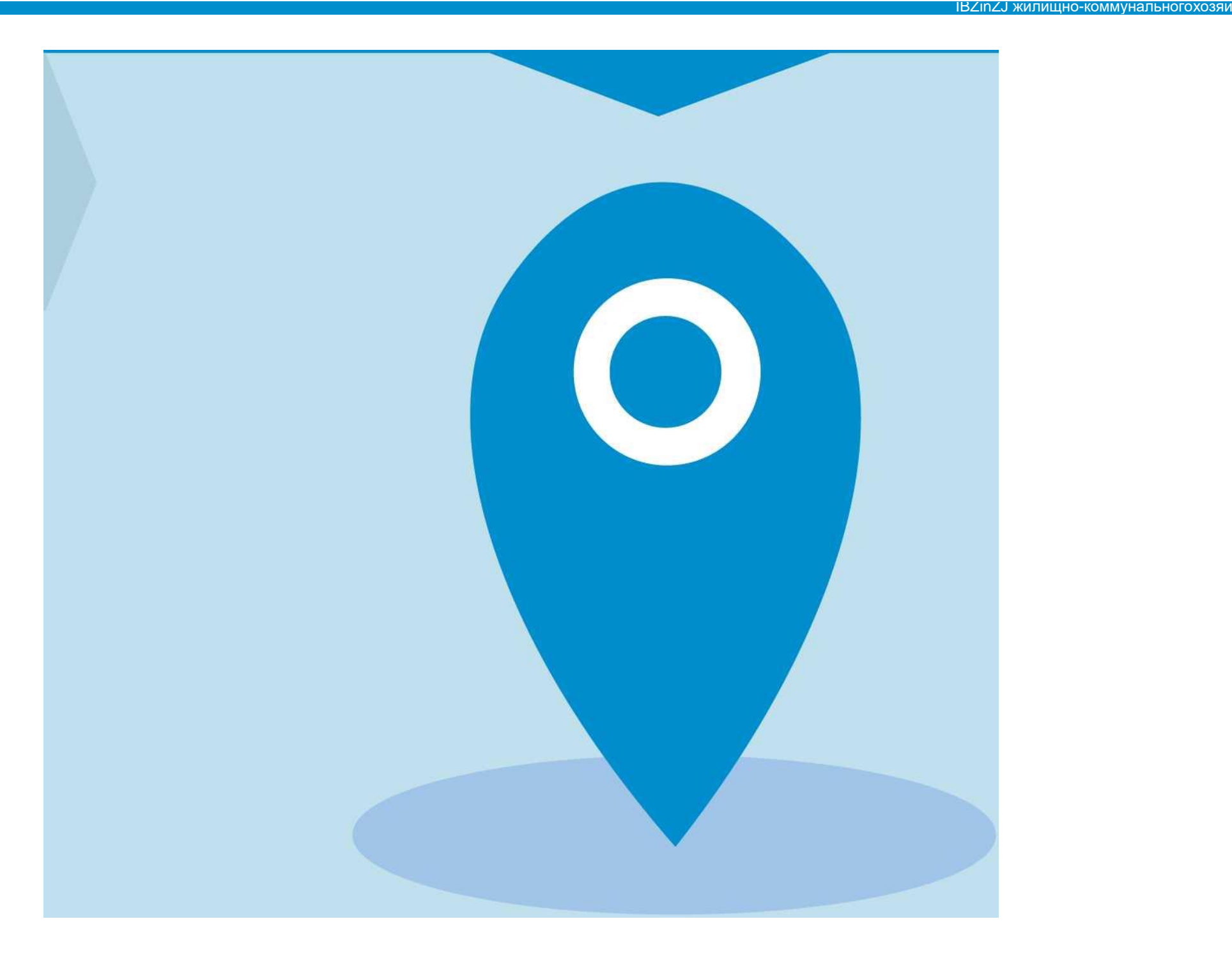

**В окне «Выбор адреса» выбрать из списка необходимые данные, нажать кнопку «Выбрать», чтобы подтвердить их правильность**

## ОБРАШЕНИЯ ГРАЖДАН **Имериная система**

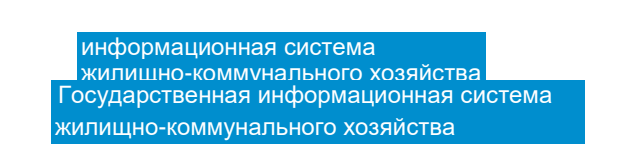

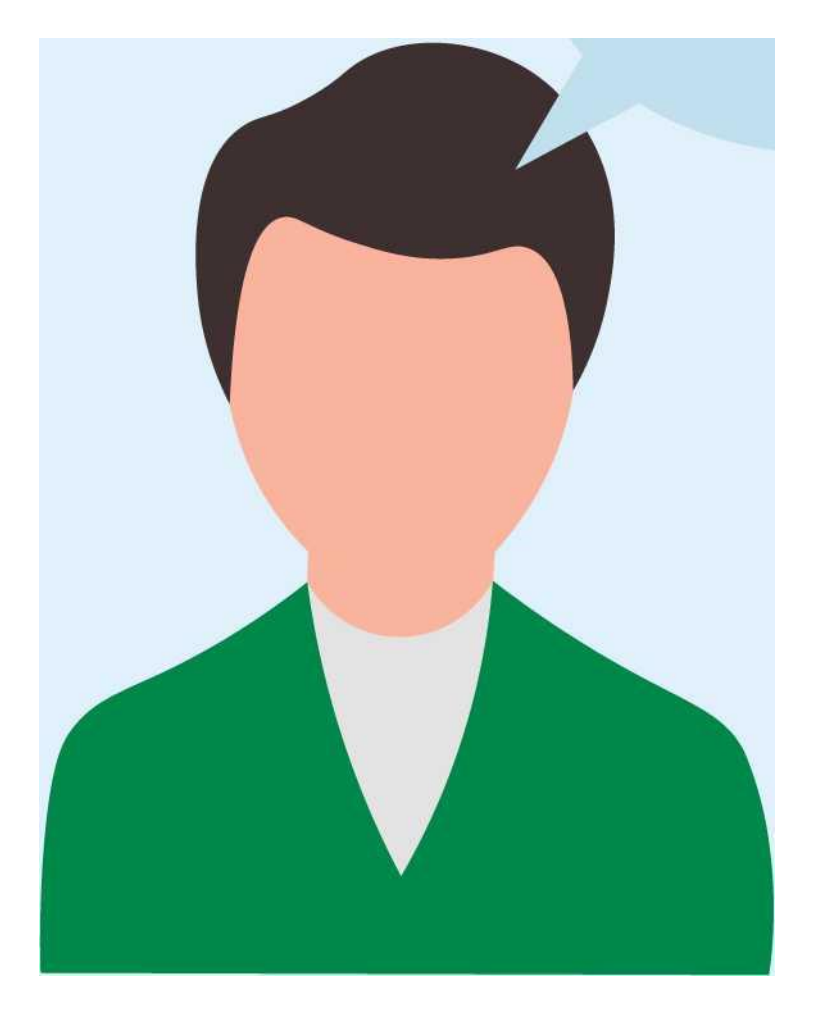

**Нажать кнопку «Тема обращения» для выбора тематики проблемного вопроса. Внимательно выбрать тему. Если ни одна из предлагаемых тем не подходит, выбрать «Другая тема» и ввести название в отдельной строке**

# **ОБРАЩЕНИЯ ГРАЖДАН ГИ63ИКХ <sup>~</sup>**

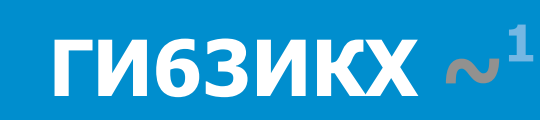

IBZinZJ жилищно-коммунальногохозяи

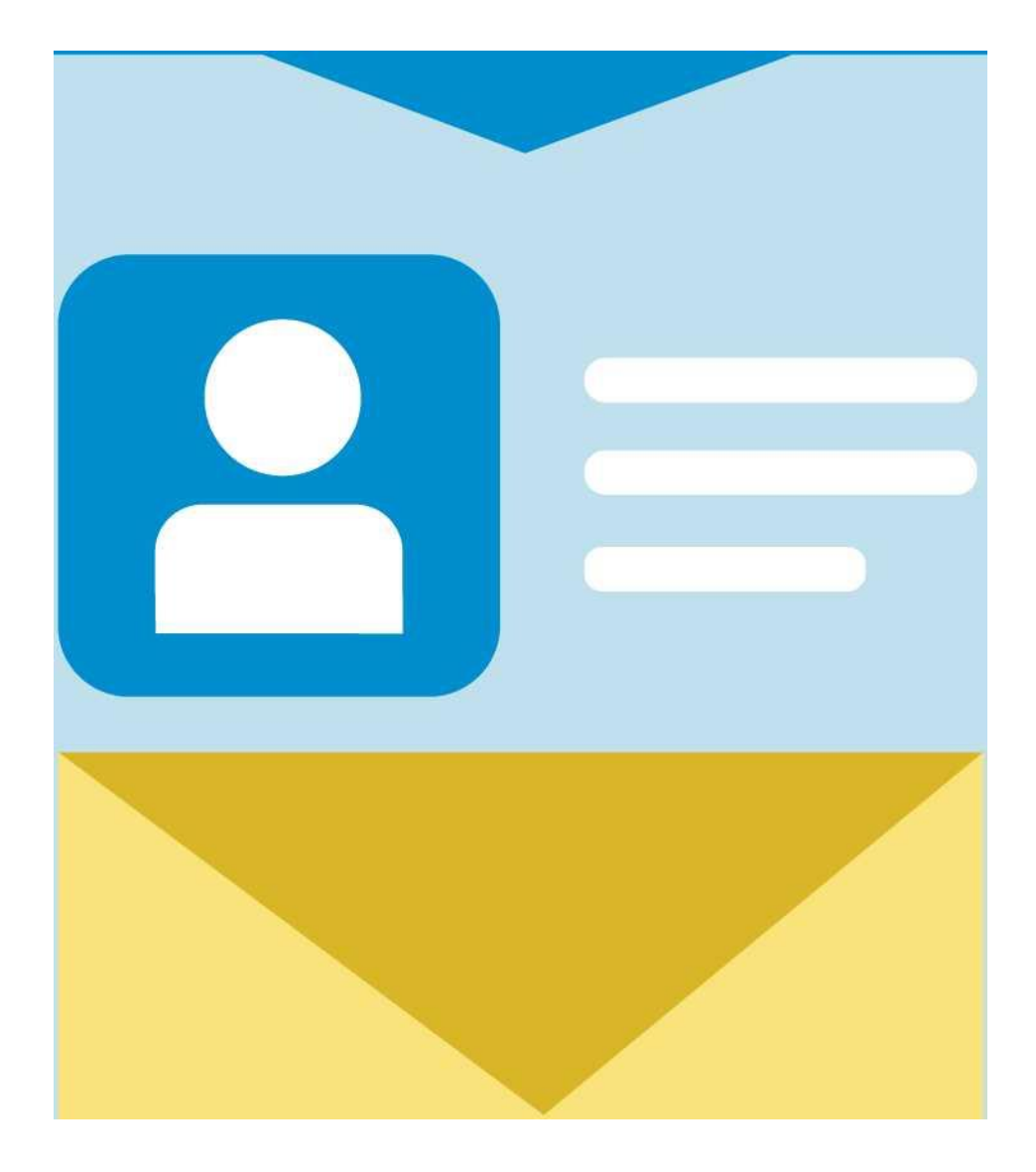

**Справа от поля «Адресат обращения» нажать на стрелку вниз, из выпадающего списка выбрать адресата обращения. При отсутствии адресата нажать «Расширенный поиск» и выбрать орган власти или организацию, в которую будет направлено обращение**

# **ОБРАЩЕНИЯ ГРАЖДАН** информационная система

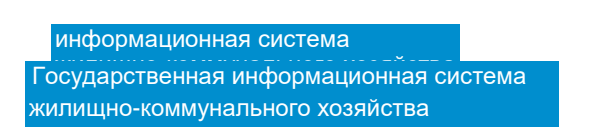

???

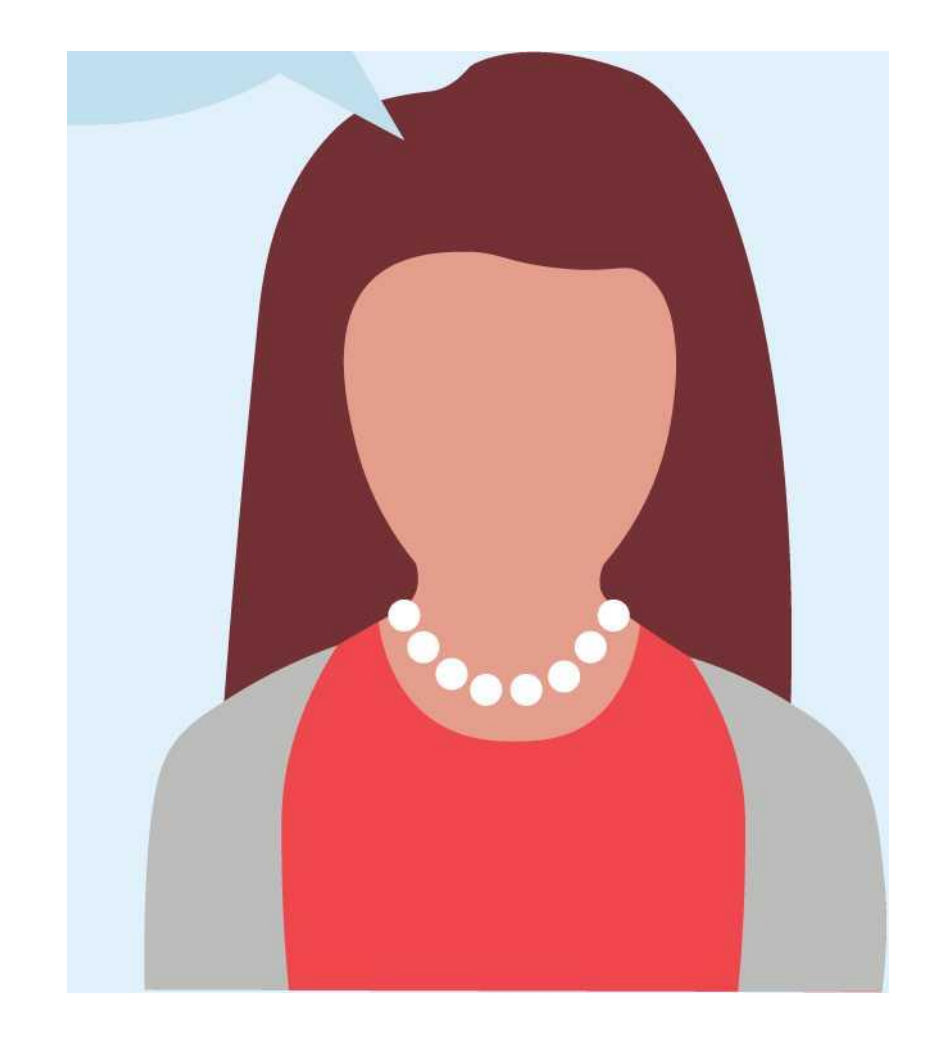

**В поле «Текст обращения» ввести вопросы к адресату обращения. При необходимости прикрепить файлы в указанных форматах**

# ОБРАЩЕНИЯ ГРАЖДАН

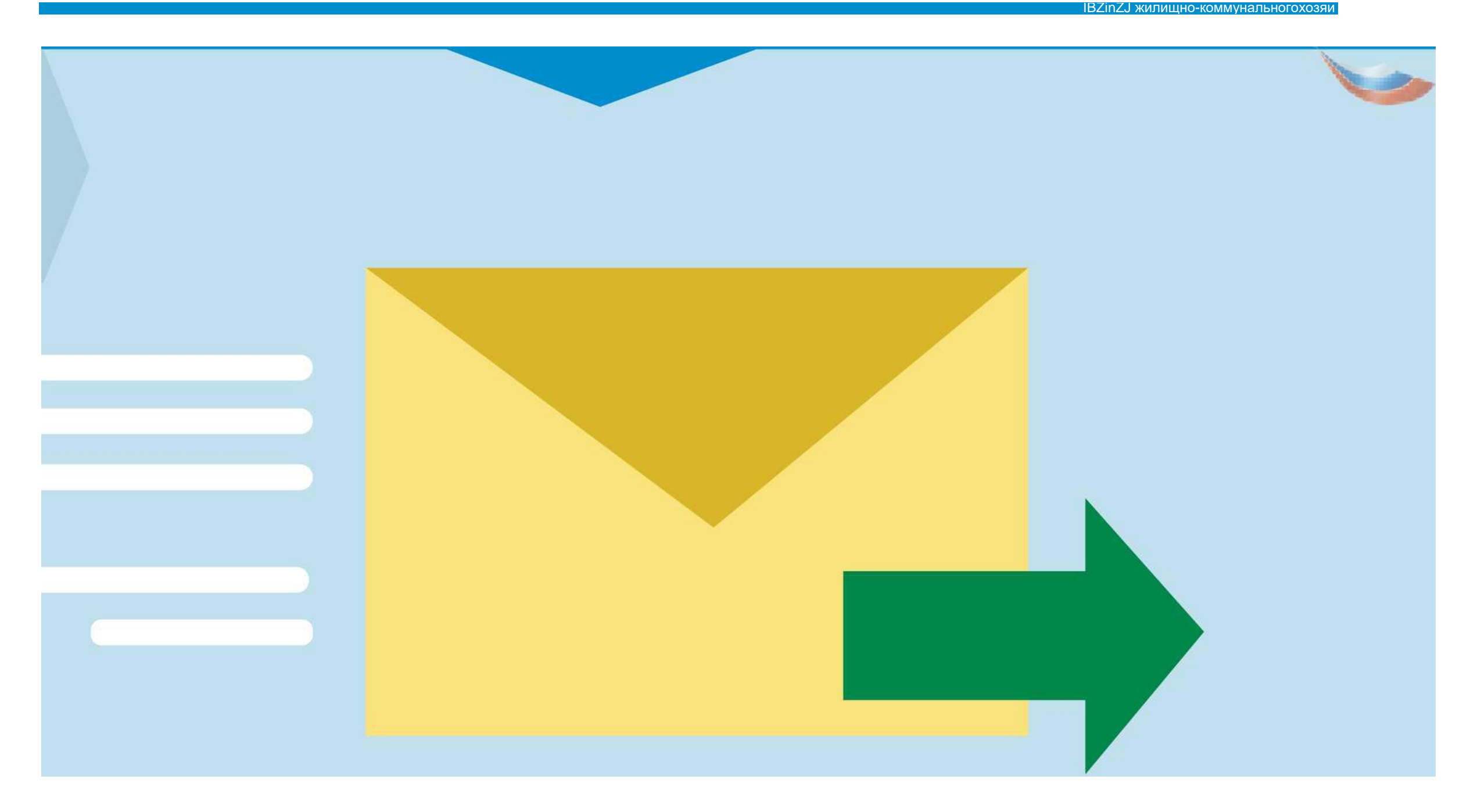

ГИ63ИКХ  $\sim$ <sup>1</sup>

Нажать кнопку «Отправить». Обращение подано

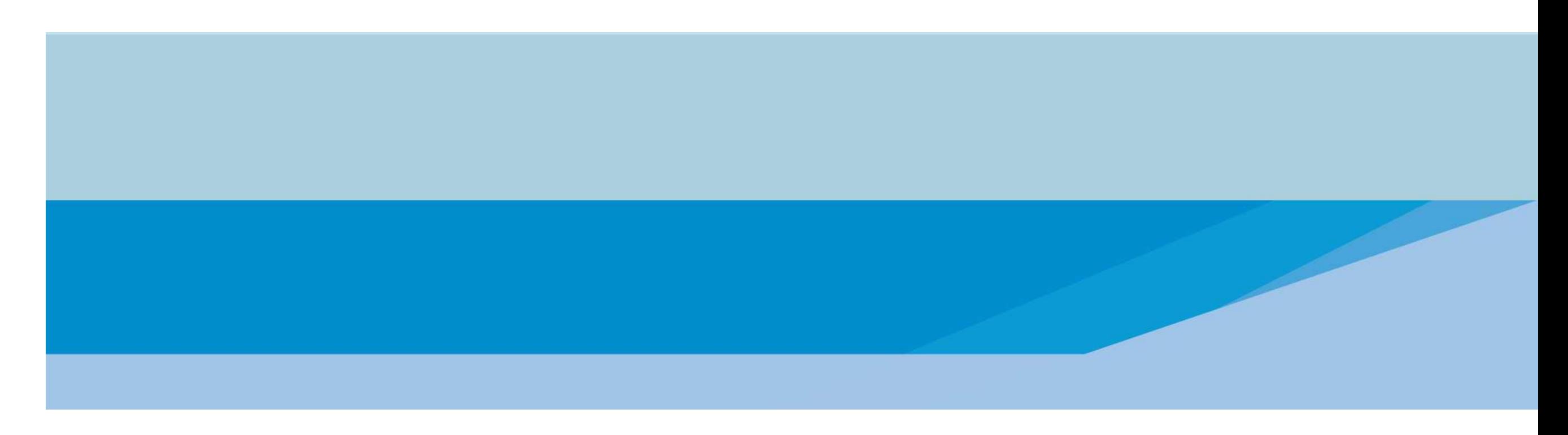

#### **ПЕРЕДАЧА ПОКАЗАНИЙ ИПУ**

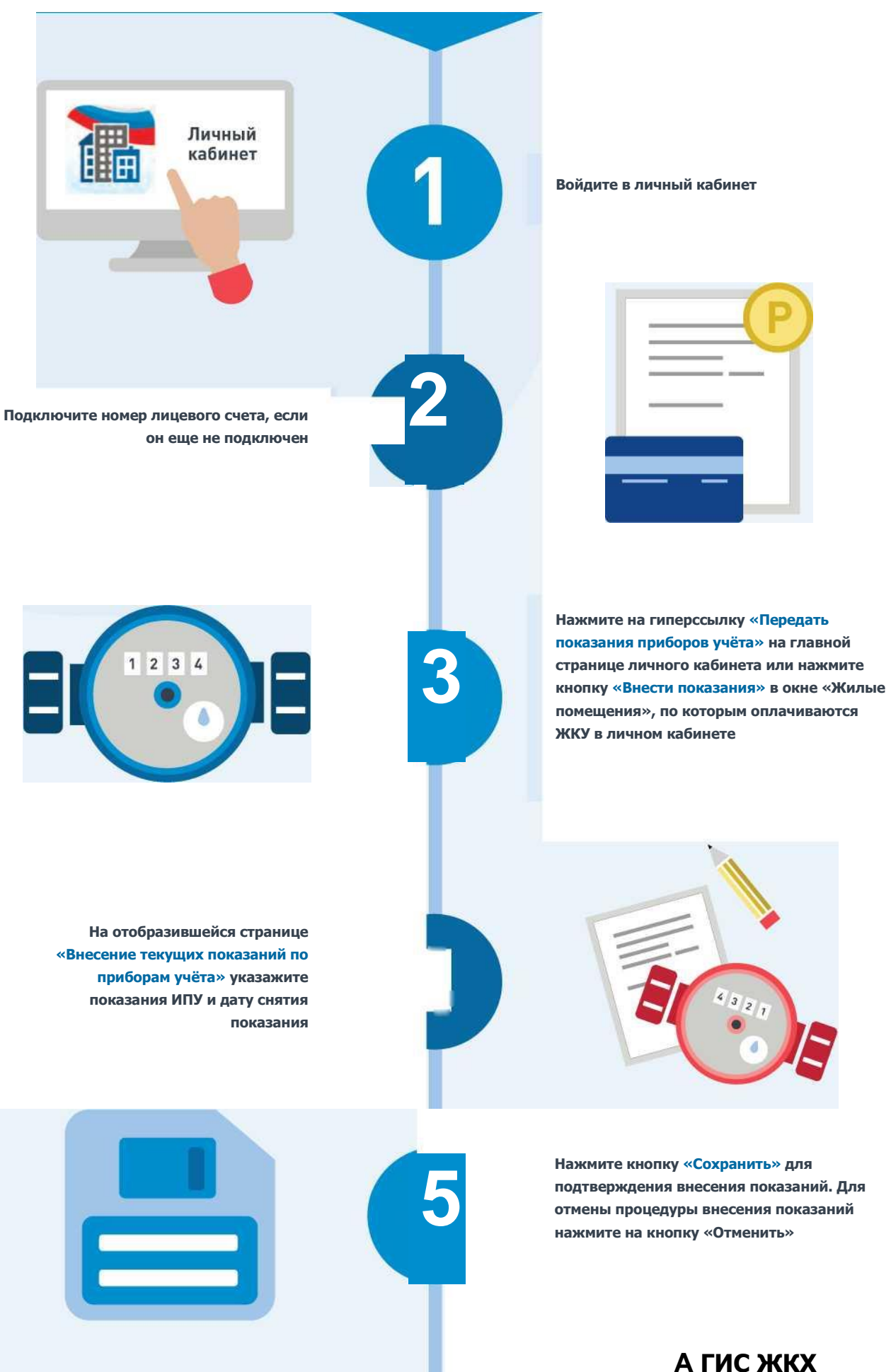

**Государственная информационная система жилищно-коммунального хозяйства**

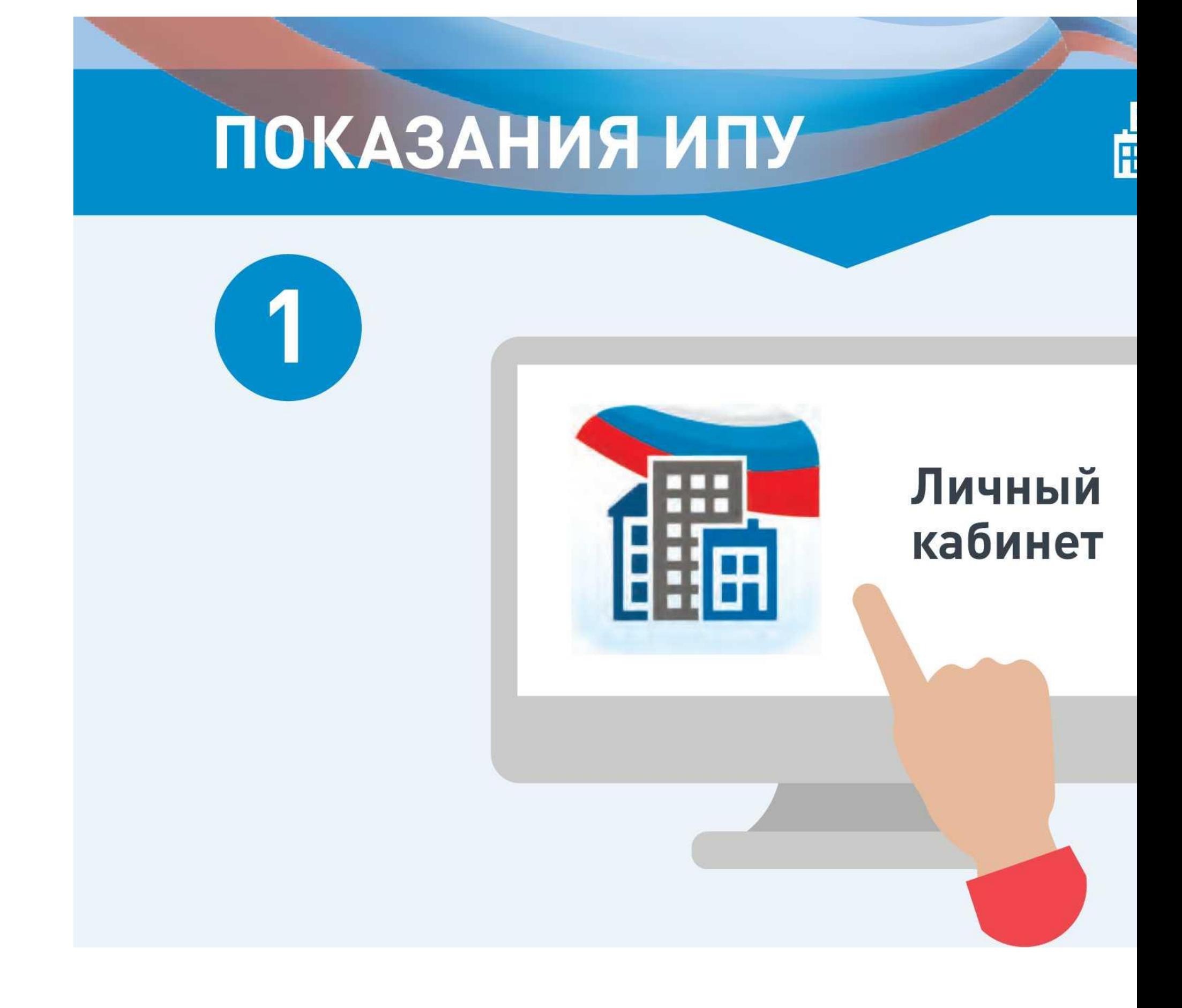

**Войдите в личный кабинет в ГИС ЖКХ**

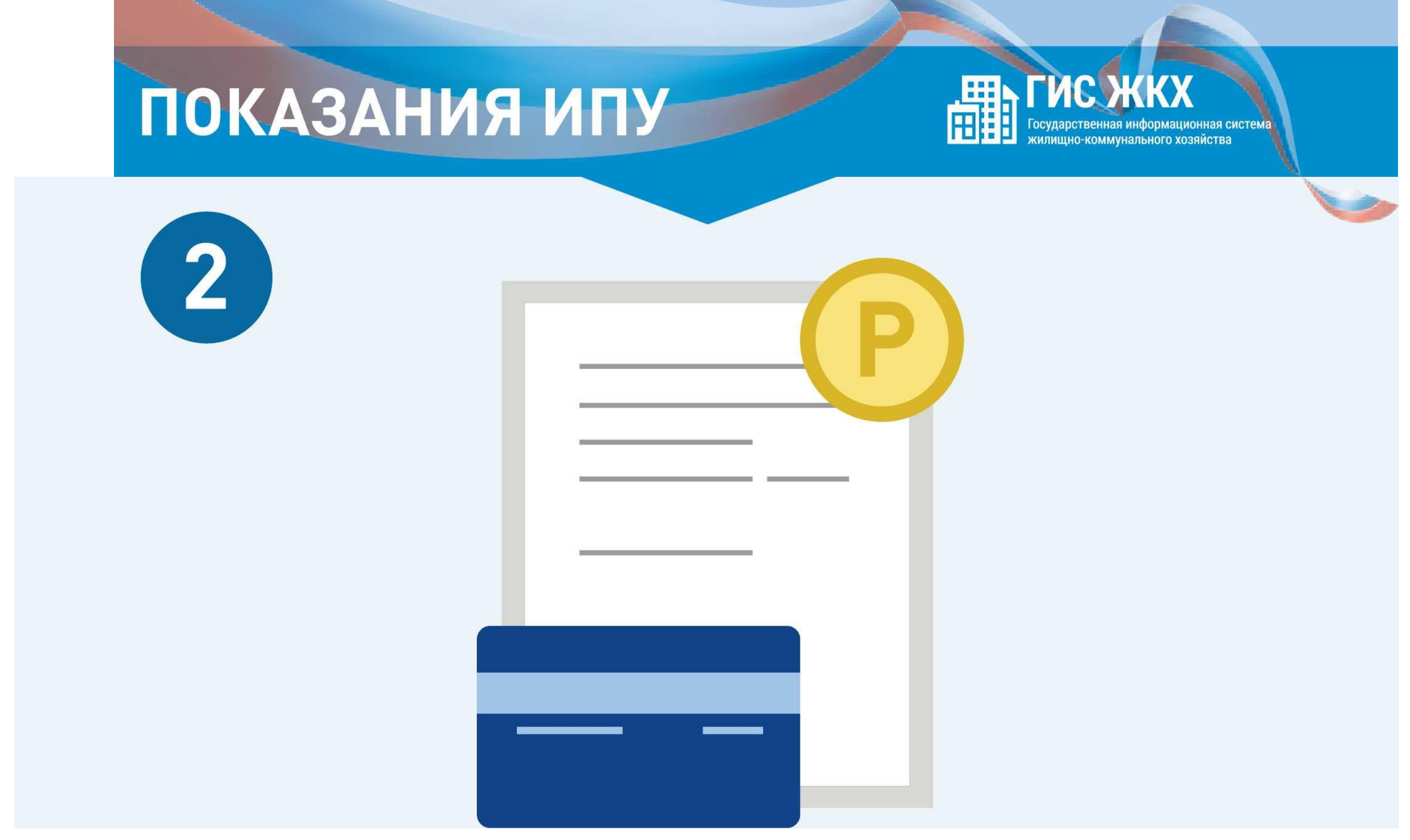

#### D.

**Подключите номер лицевого счета, если он еще не подключен**

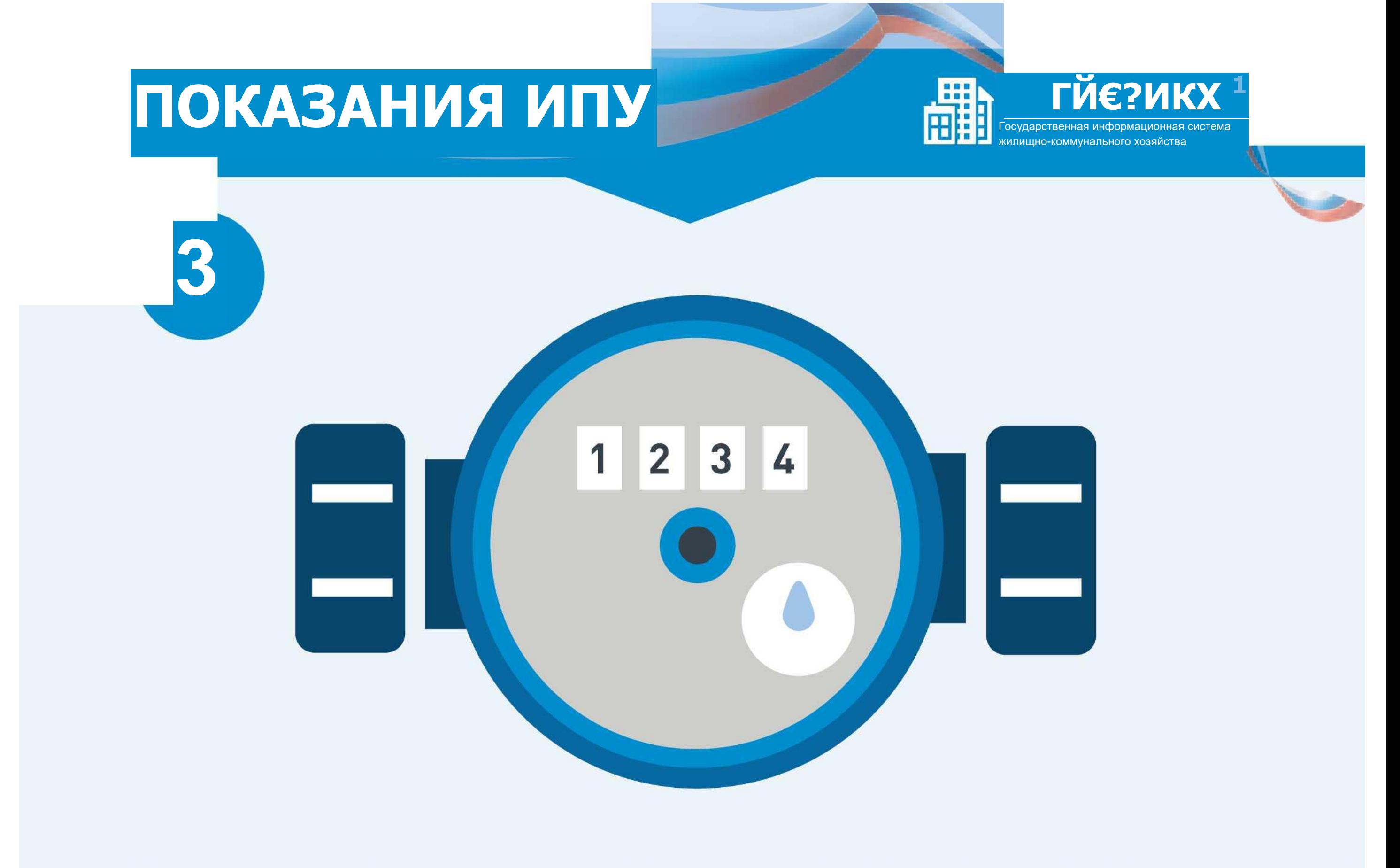

**Нажмите на гиперссылку «Передать показания приборов учёта» на главной странице личного кабинета или нажмите кнопку «Внести показания» в окне «Жилые помещения», по которым оплачиваются ЖКУ в личном кабинете**

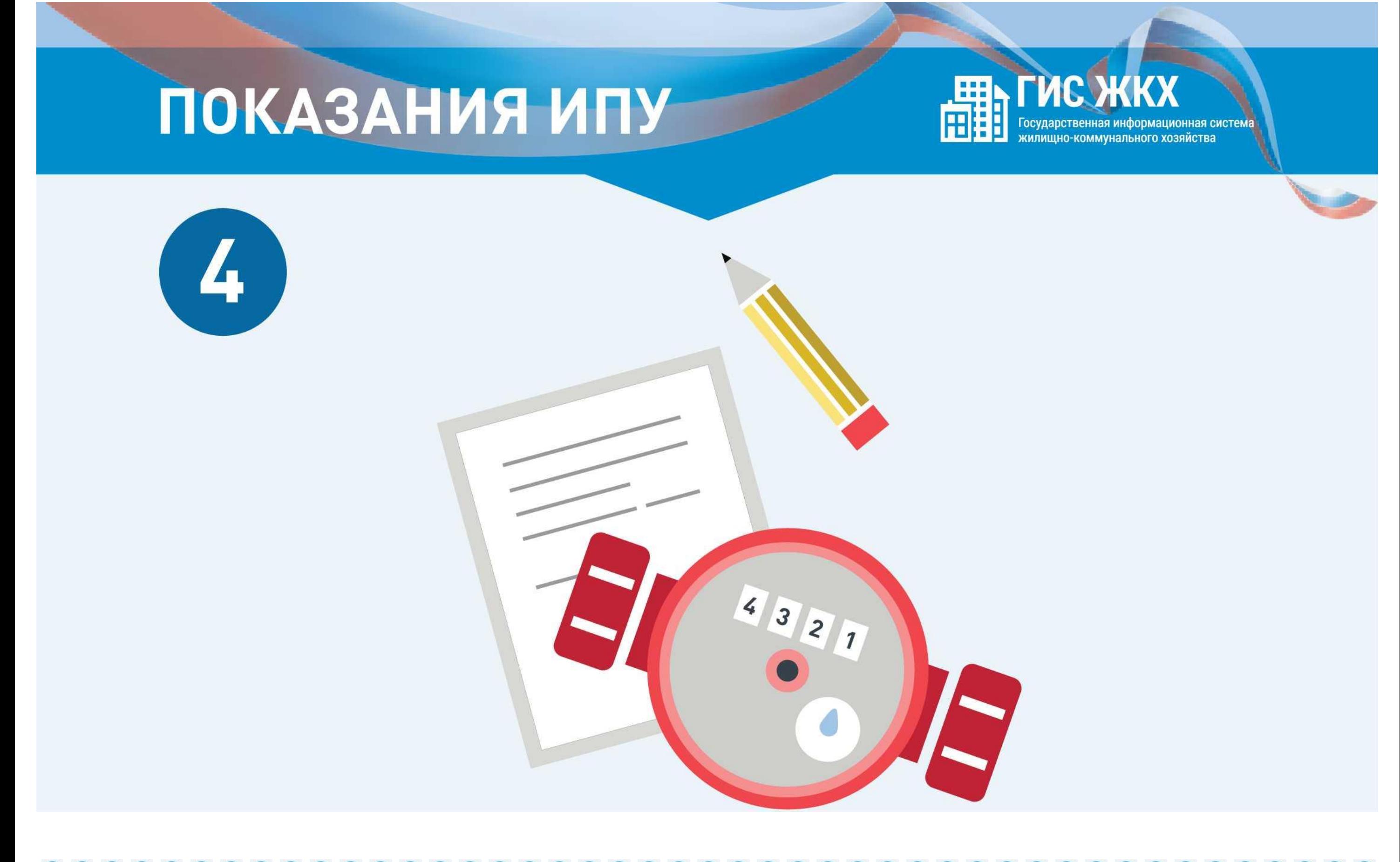

**На отобразившейся странице «Внесение текущих показаний по приборам учёта» указажите показания ИПУ и дату снятия показания**

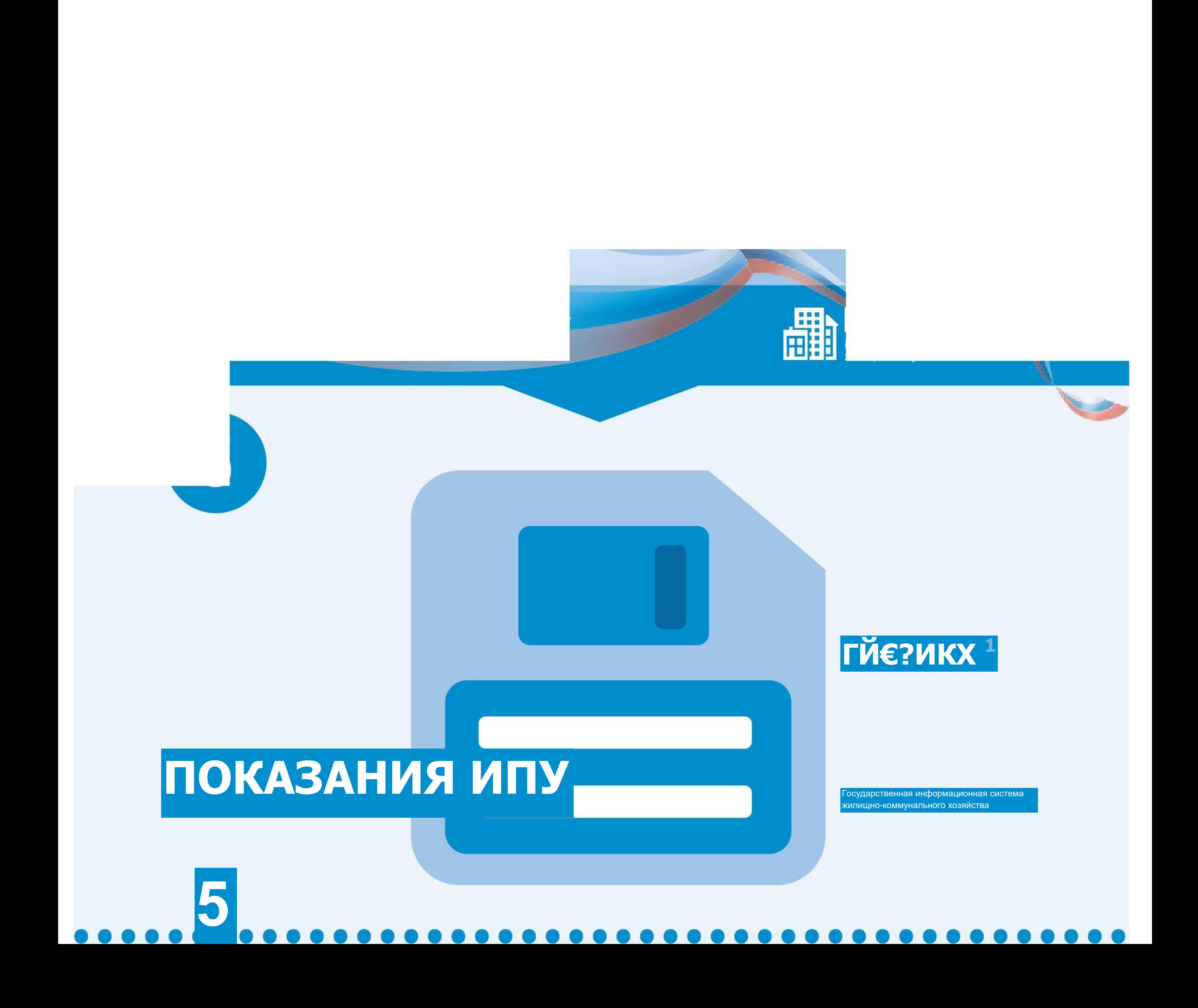

**Нажмите кнопку «Сохранить» для подтверждения внесения показаний. Для отмены процедуры внесения показаний нажмите на кнопку «Отменить»**

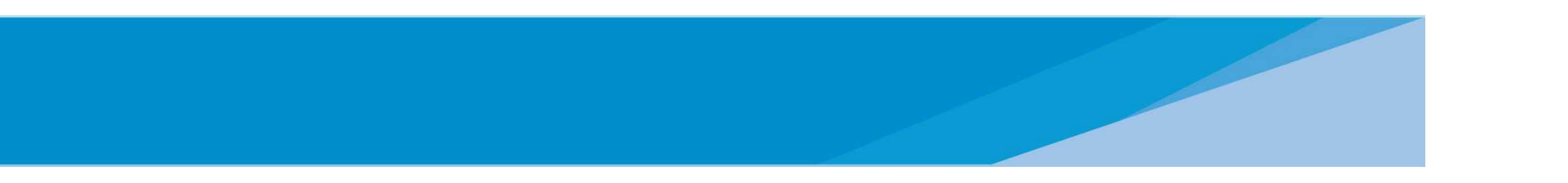